# DEALER SOFTWARE USER MANUAL

Please take the time to review the user manual prior to operating the system. Our company aim to provide an efficient and easy to operate web tracking interface. This user manual contains information you will need to operate the system efficiently and utilise its features. Please stay tuned as we continually provide updates and added features.

From the management and staff of our company, we wish you happy tracking!

# 1. CONTENT

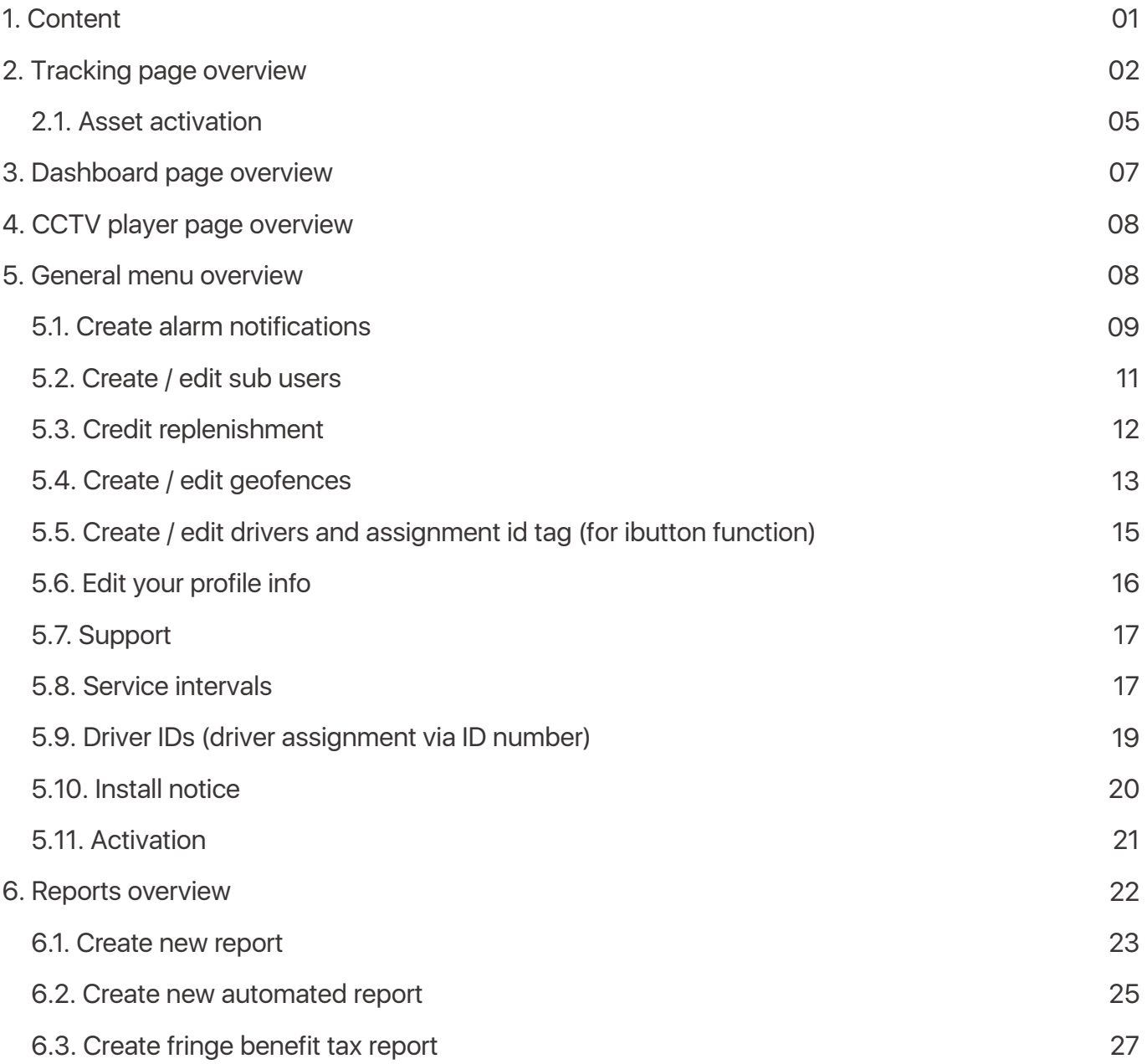

# 2. TRACKING PAGE OVERVIEW

On this screen, you can see a list of your assets, display their position on the map in real time, and use additional functions: asset activation, view/edit asset data, create/edit asset groups, view the latest received alarms.

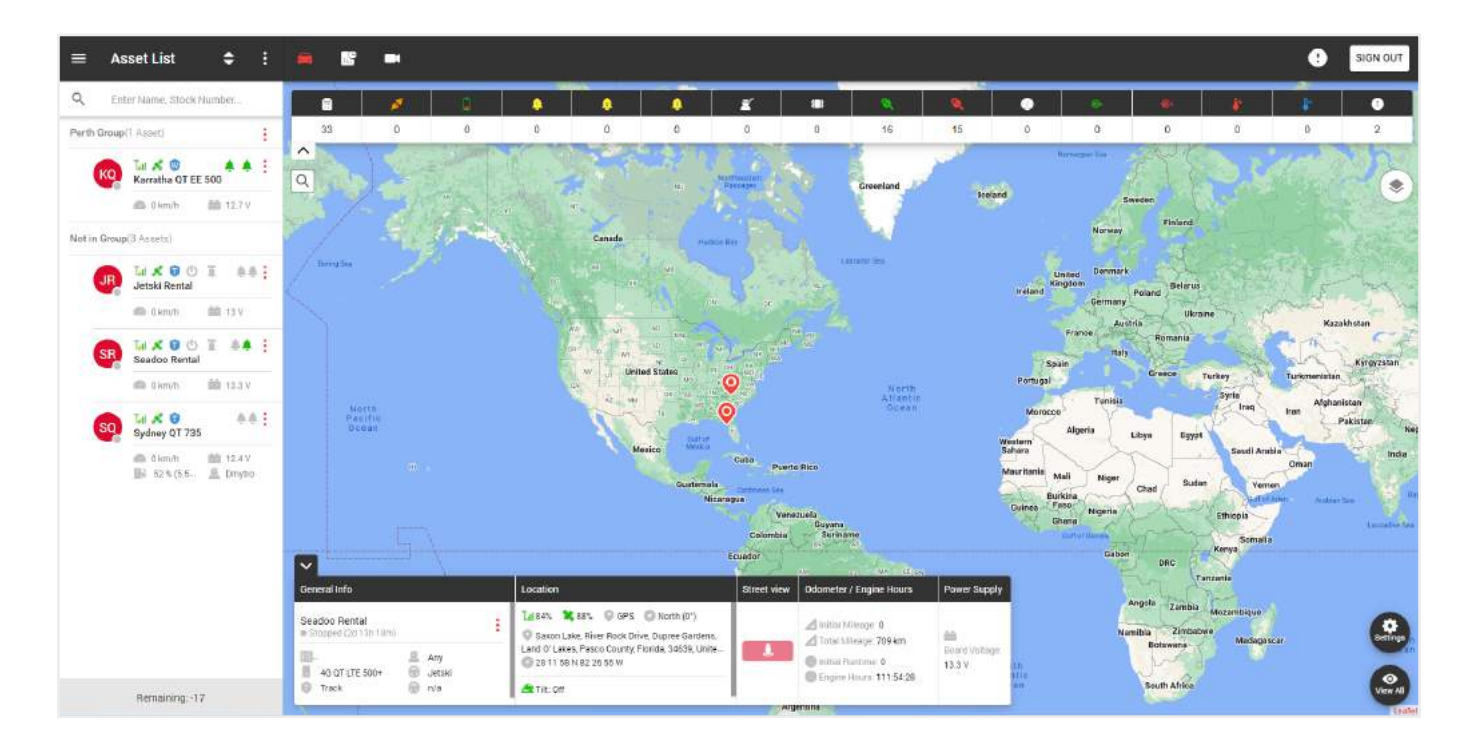

On the left side of the tracking page is a list of your groups and assets.

At the top are:

- **General menu,**
- **Current page title,**
- **Asset list display filter,**
- **Additional menu.**

In the general list, we see the names of groups and assets that belong to the group. To add a **new group**, click on the additional menu**.**

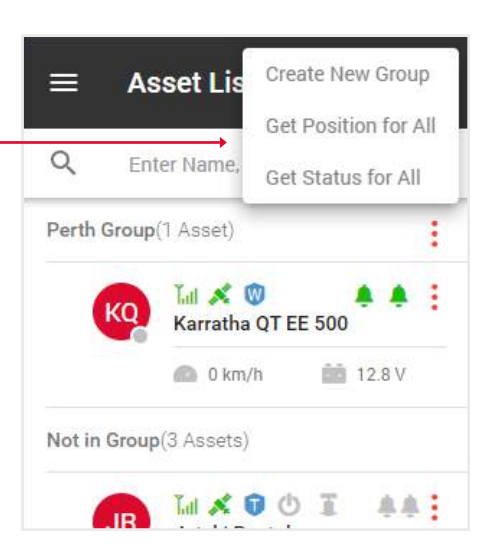

 $=$ 

**Asset List** 

÷

ŝ

To edit a group, click on the **group menu icon.**

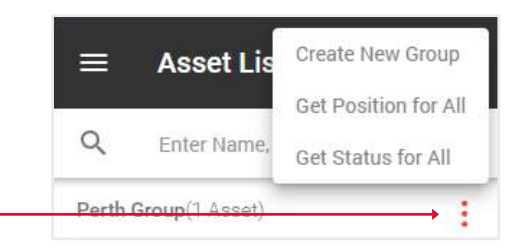

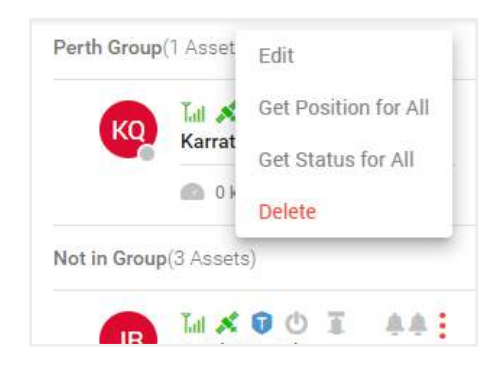

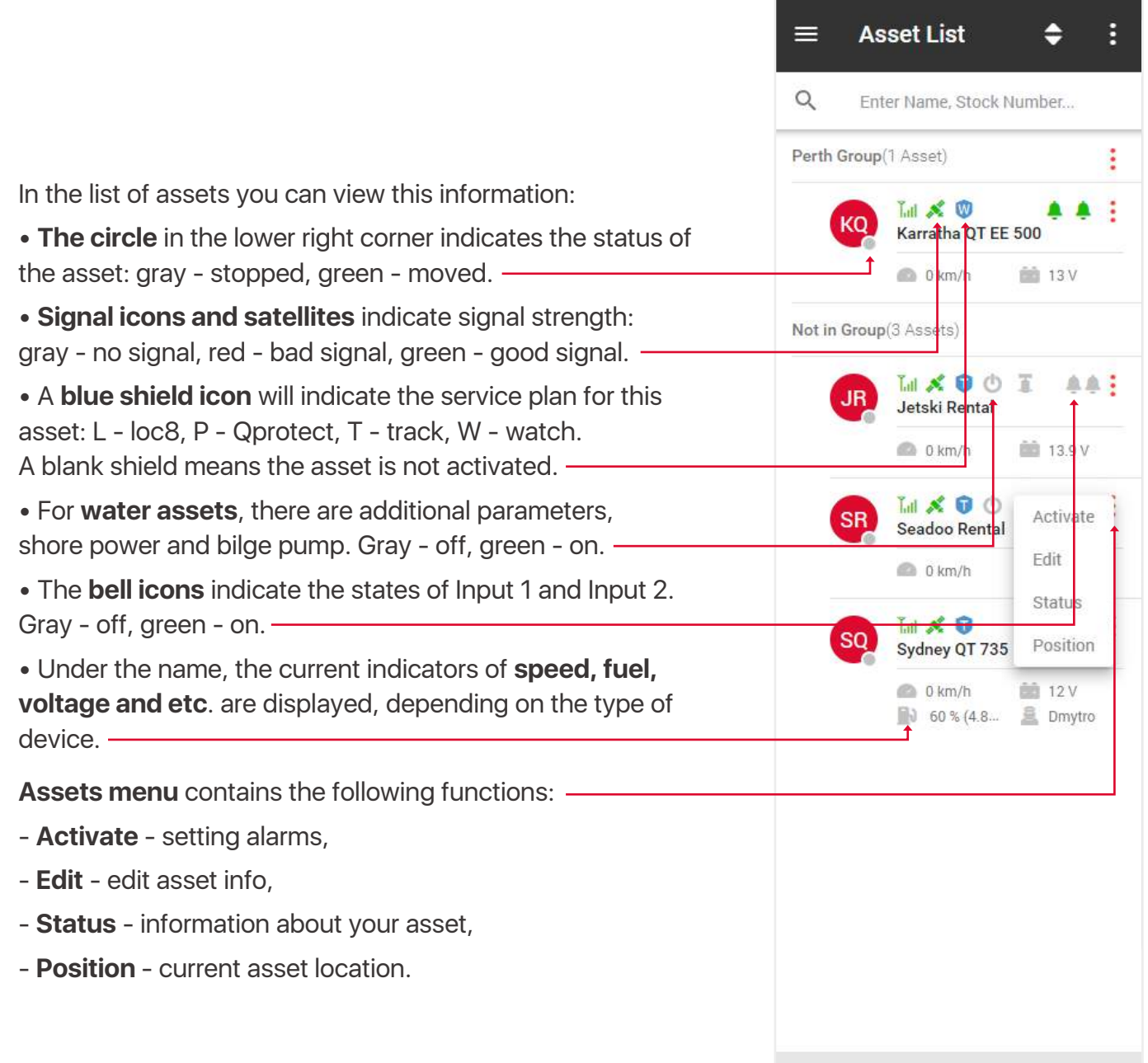

Remaining: -17

On the right side of the tracking page is a map.

At the top are:

- **Sign out** button,
- **Notifications**,
- Navigate between **Tracking pages, Dashboard** and **CCTV player** pages.

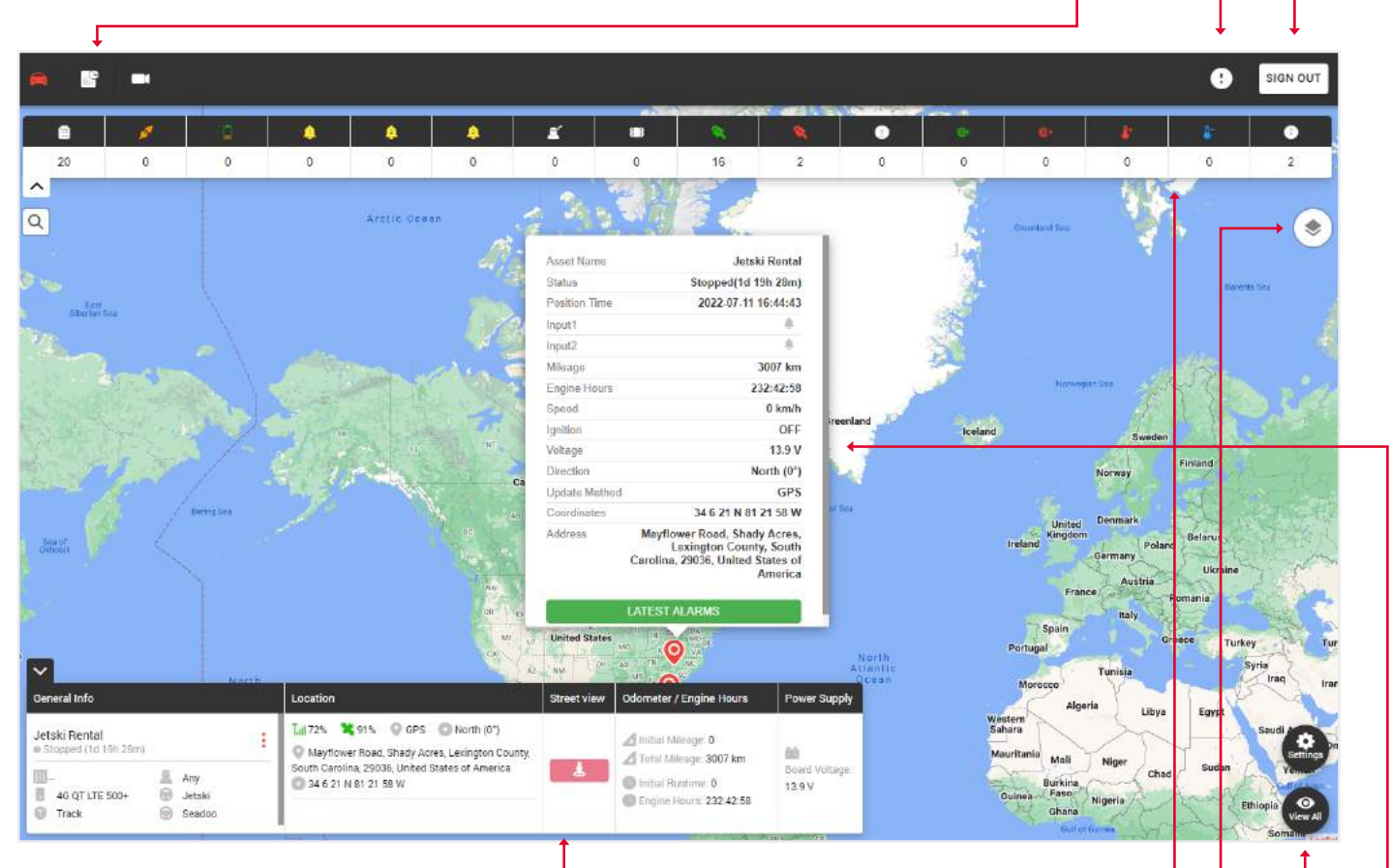

At the bottom is a widget with **general information** about the asset.

**Note: that in order for the information to be displayed in the widget, you need to click on the desired asset in the left part of the list of assets.**

The upper part of the map displays the **types of alarms** and the number of times they have been triggered.

In the upper right of the map there is a **map change icon** for various displays:

- **Standart map**,
- **Satellite map**,
- **OpenStreet map**.

Here you can turn on the **grid** and **sea marks**.

The **settings button** shows the created geofences, and **view all** zooms out the map until all asset pins are displayed.

When you click on the asset pin, you will see an auxiliary window showing **status information** and **latest alarms** button.

## 2.1. ASSET ACTIVATION

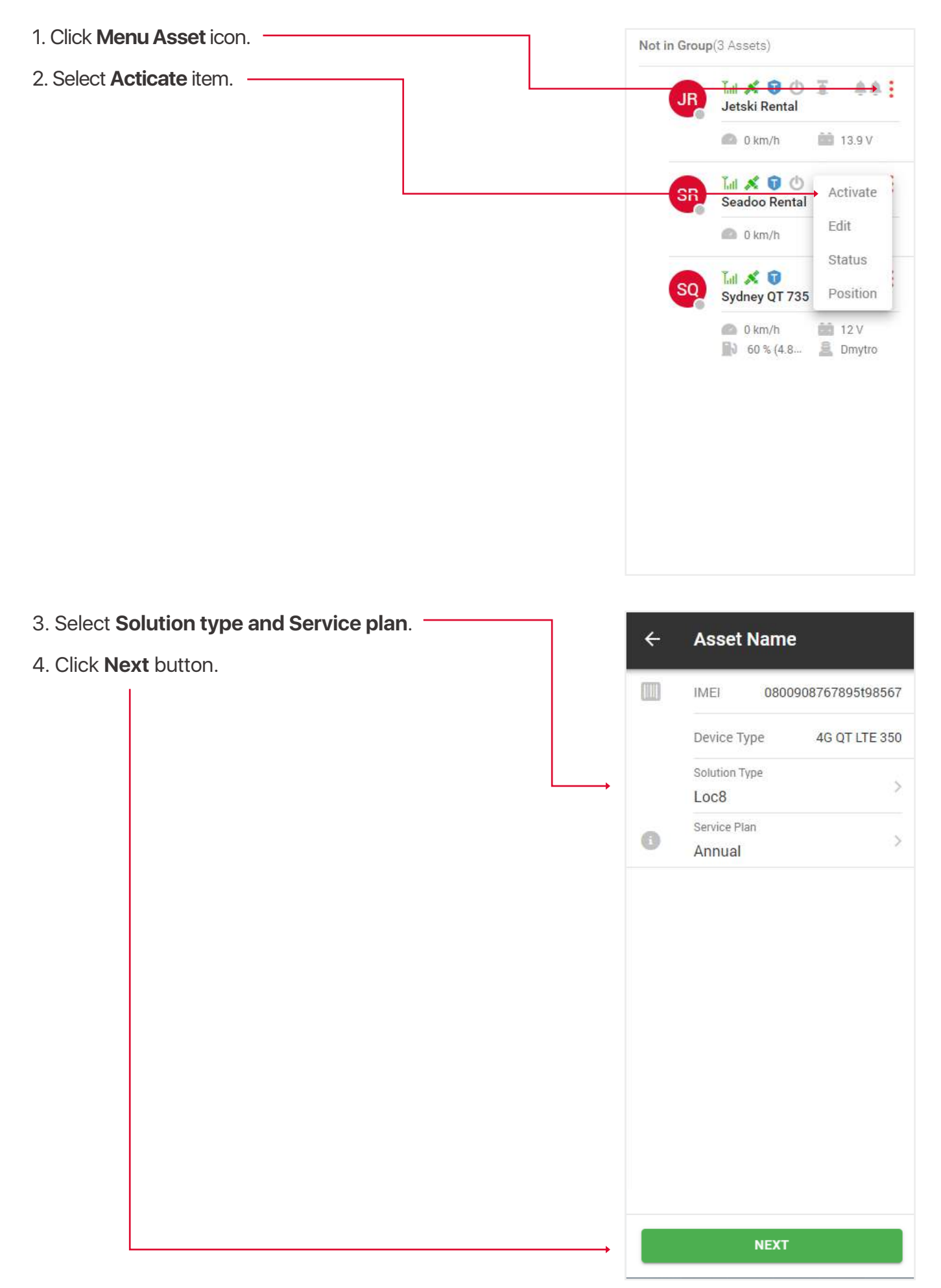

If this is an existing user, then enter his email and click the **Submit** button, if it's new, then click the **New customer** button. ٦

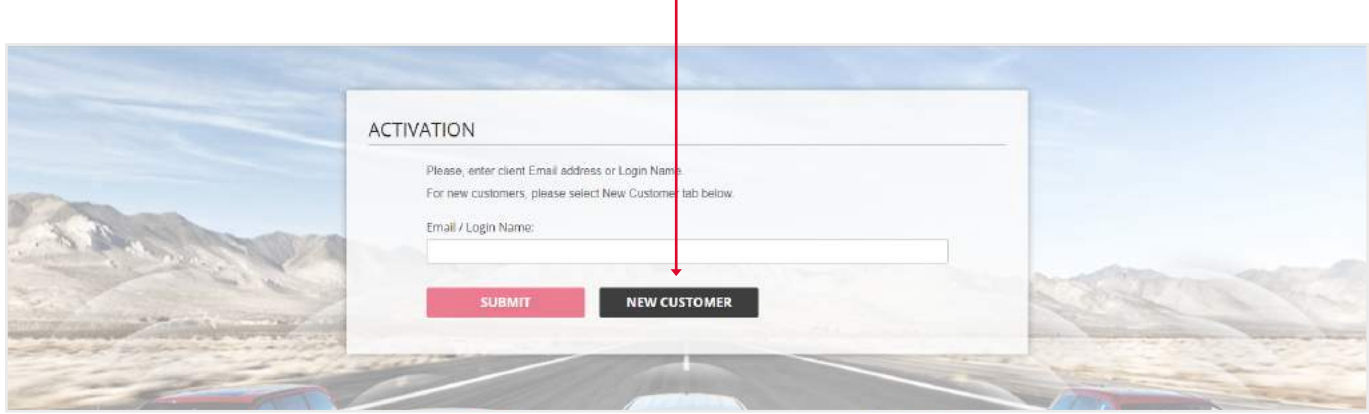

**Fill** out the Registration / Activation form that appears.

 $\overline{\phantom{a}}$ 

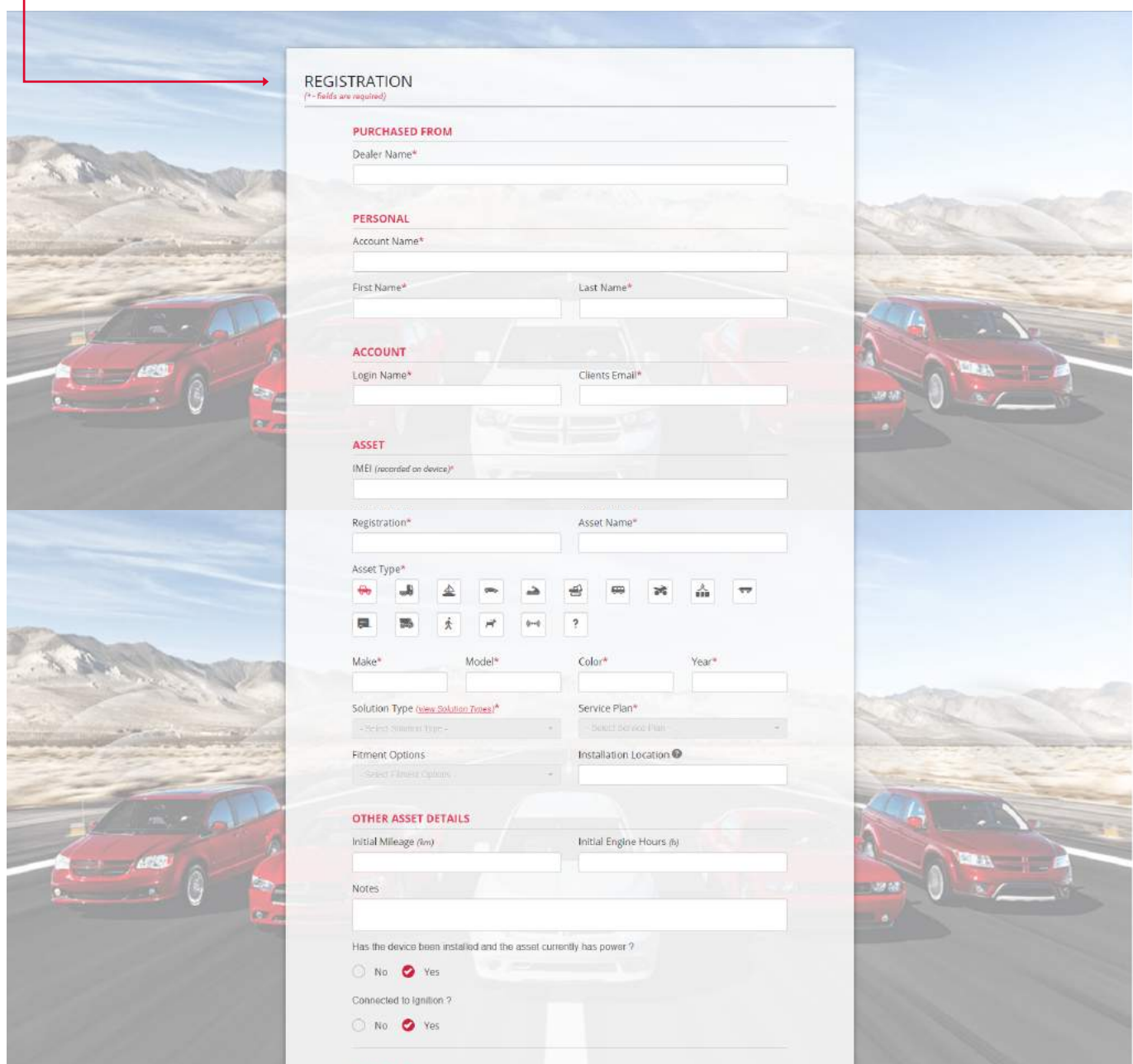

After that, you and your user will receive an activation **email** with details.

# 3. DASHBOARD PAGE OVERVIEW

The dashboard page appears when you log into your account, but you can also open it by clicking on the **Dashboard icon**, which is located above the map.

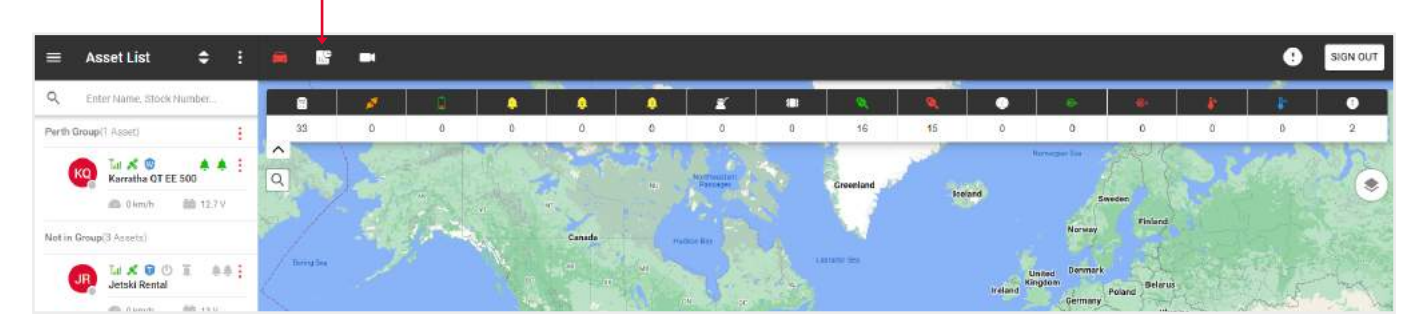

At the top you will find information about:

• **Device inventory** - the number of devices installed, deactivated and stored on the balance. Click on the items for more details.

• **Device status** - number of assets in and outside geofences. Click on the items In lot, Off lot or Total for more details.

• **Miscellaneous Reporting** - number of reports received.

• **Devices sold** - number of assets sold. Click on the items this week, this month or year to date for more details.

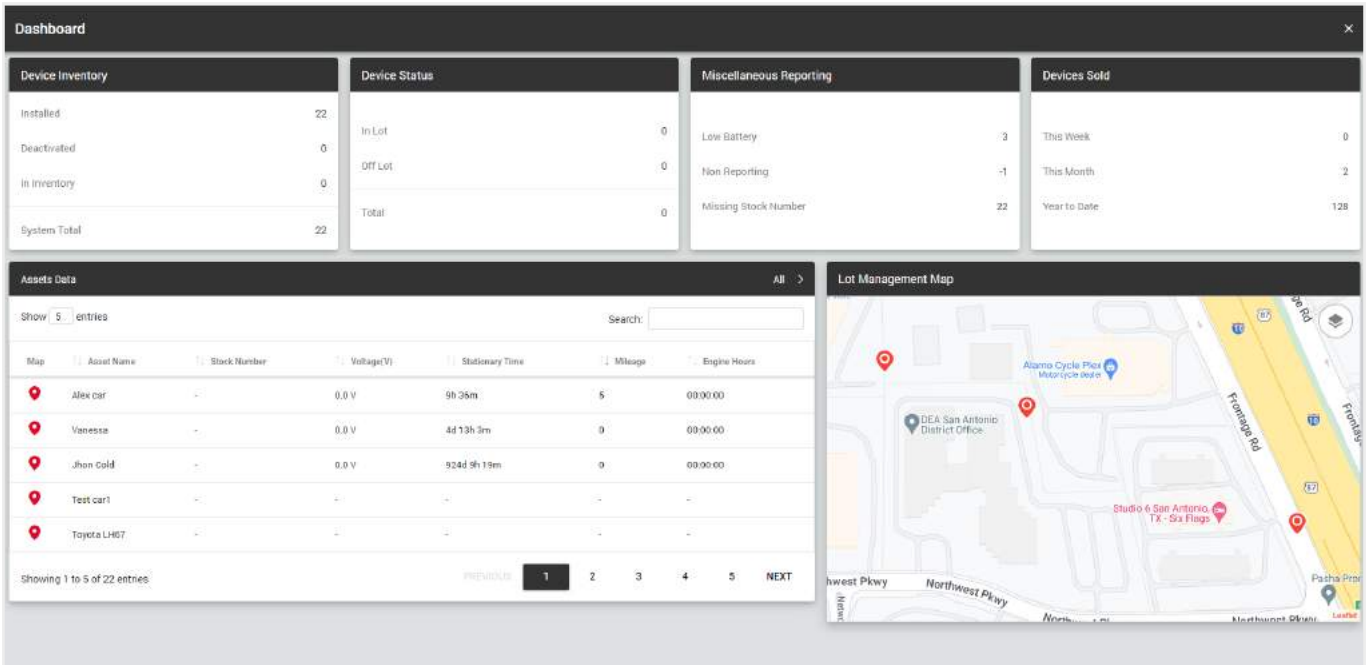

At the bottom is a **map and table** with the following data: map (Click on the icon to display the corresponding asset on the map to the right of the table), asset name, stock number, voltage, stationary time, total mileage, total engine hours.

To display a separate group of assets, select the name of the group in the upper right corner.

# 4. CCTV PLAYER PAGE OVERVIEW

To open the CCTV player page, click on the **Camera icon**, which is located above the map.

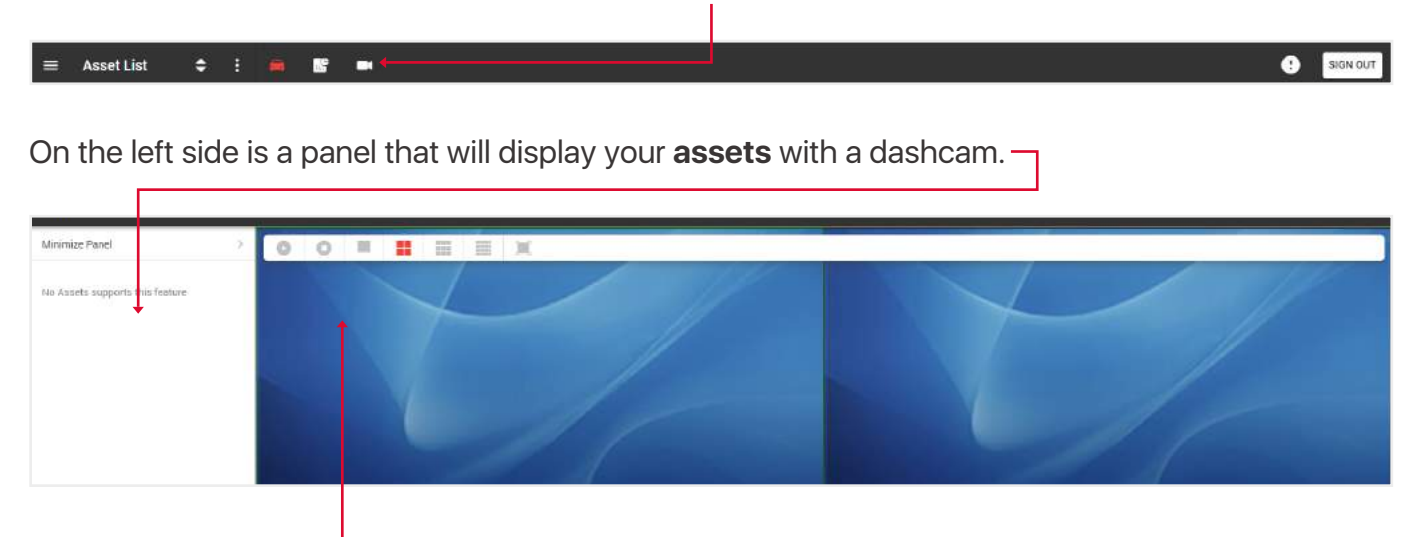

Above the camera display are buttons for turning **on** and **stopping** the video. Display **1,4,9** or **all** available cameras, as well as a **full-screen** video display option.

# 5. GENERAL MENU OVERVIEW

To open the General menu, click on the **icon** in the upper **Asset List** ═ ٠ Ē left part of the tracking page.

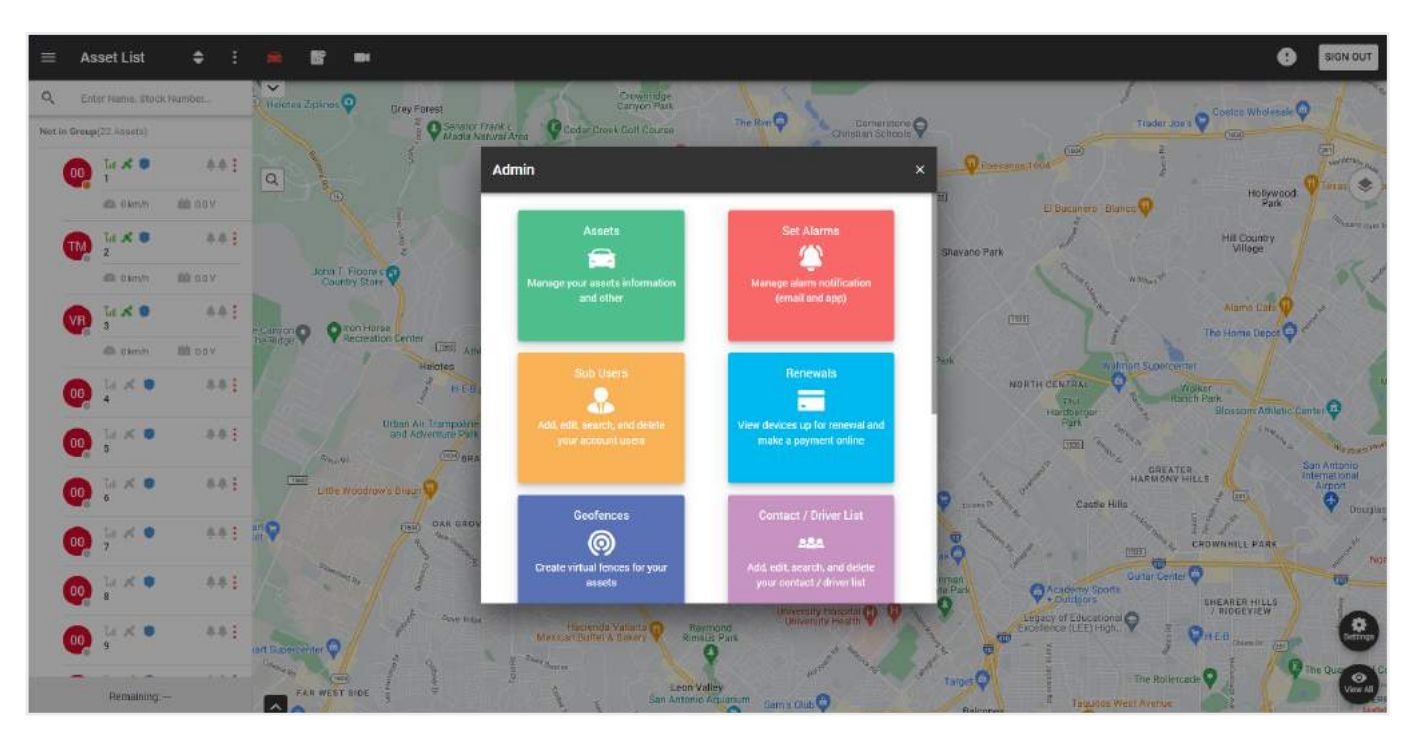

On this pop-up you can perform the following functions:

- **Assets** manage your assets information and other.
- **Set alarms** manage alarm notification for one or a group of assets (email and app).
- **Sub users** add, edit, search, and delete your account users.
- **Renewals** view devices up for renewal and make a payment online.
- **Geofences** create virtual fences for your assets.
- **Contact / Driver list**  add, edit, search, and delete your contacts / drivers.
- **Settings** editing your profile information.
- **Support** help with any problems or question.
- **Reports** schedule and run reports for selected assets.
- **Service intervals** create, edit and remove Service Intervals.
- **Driver IDs**  assigning an asset to drivers via their ID number.
- **Install notice** sending a report on installing multiple assets.
- **Activation** pre-activation (assignment to a client) of several assets.

#### 5.1. CREATE ALARM NOTIFICATIONS

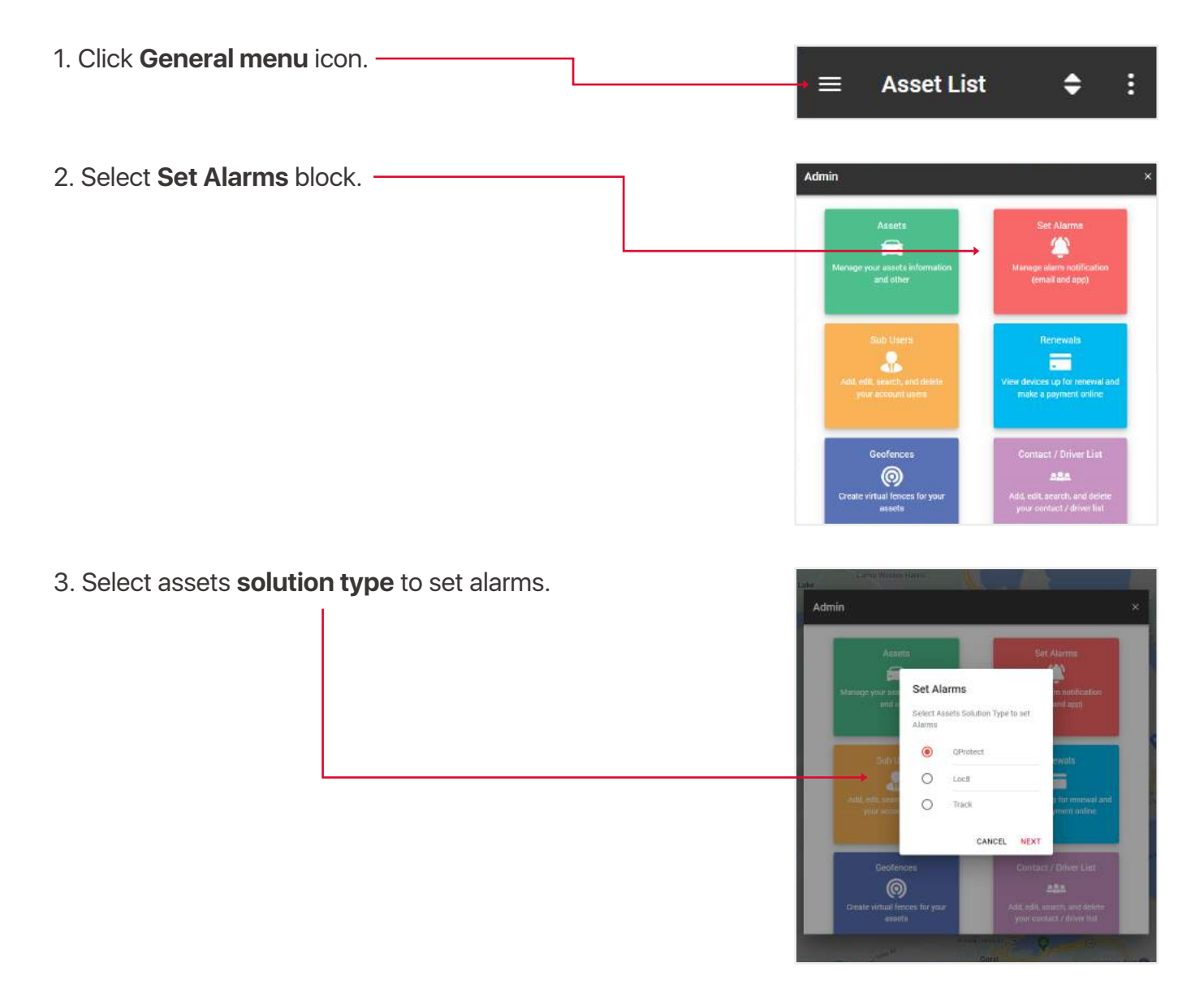

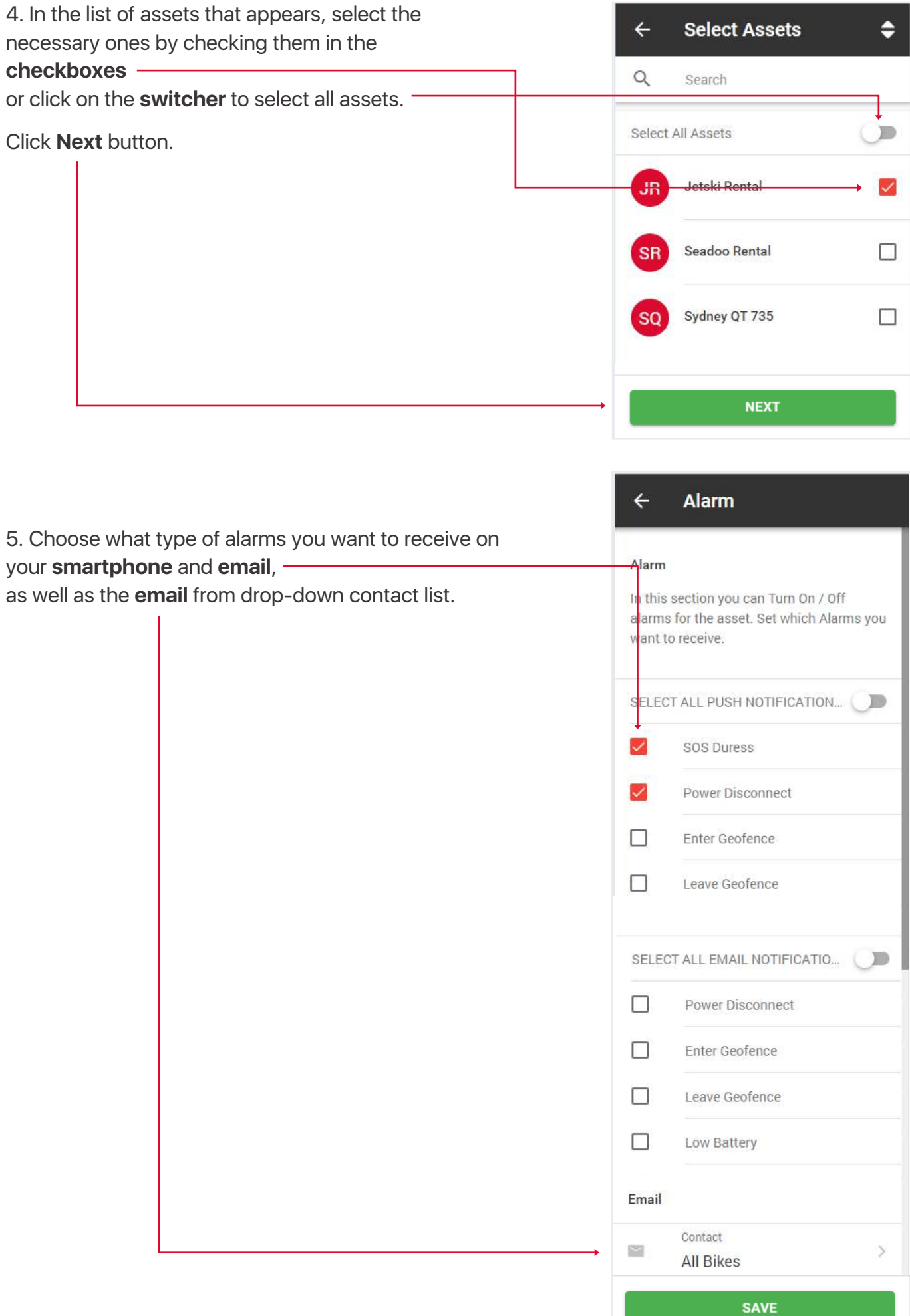

#### 5.2. CREATE / EDIT SUB USERS

A sub users can be created to allow different logins to see different assets, the main account will still have the full function to create, edit and remove these users and view all data from the assets on their own and any sub users. This users is also used when assigning a driver to an asset.

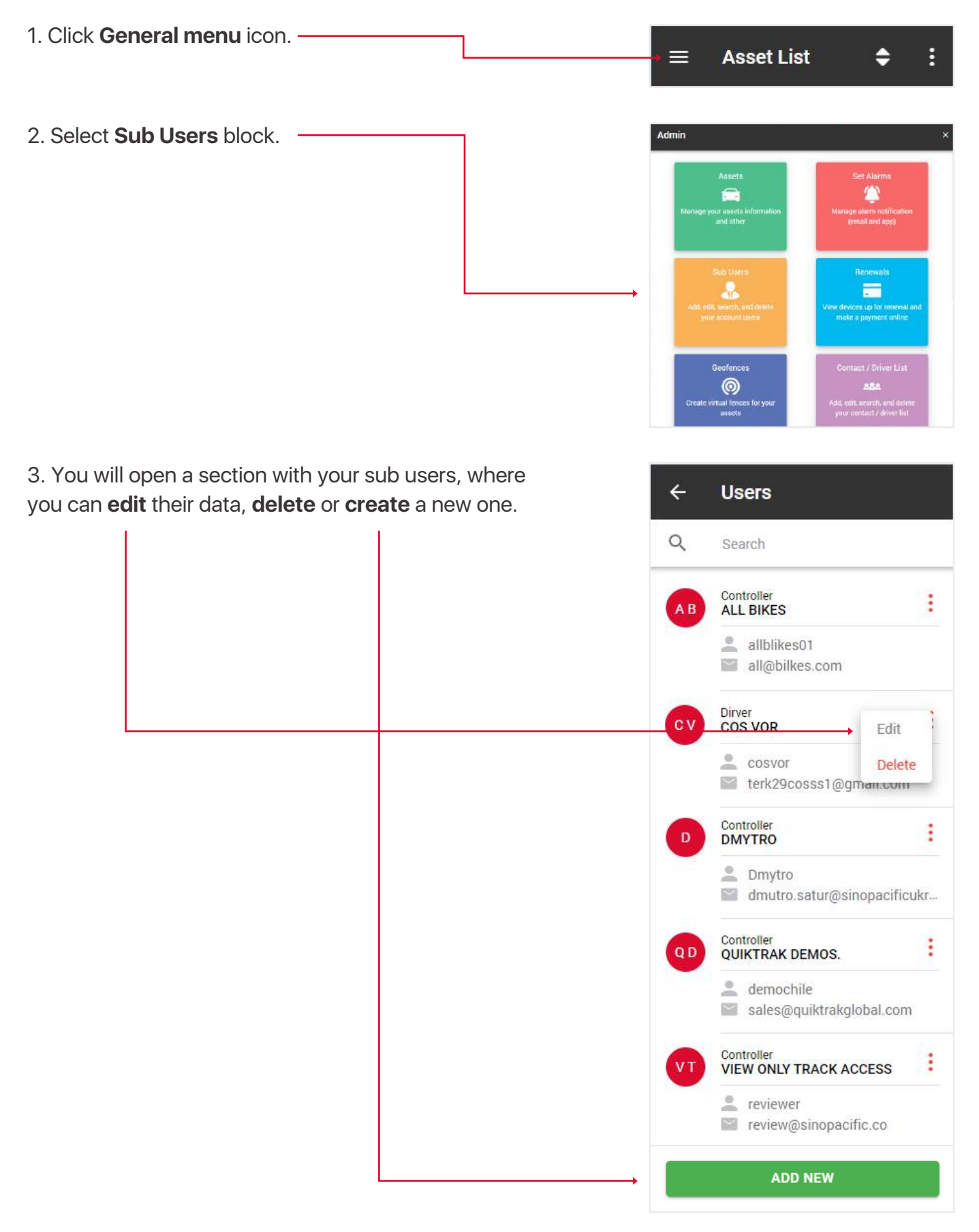

4. In addition to the standard fields when creating / editing a sub-user, the fields Role and Authorise an asset are of key importance.

The role determines what features are accessible by the user when they login. Below is an explanation of the **roles**:

• **View** - can view only live tracking, no playback, no change assets, no reports,

• **Driver** - same as view only

• **Standard** - can view live, playback, check reports etc, but not change assets,

• **Controller** - can view live, playback, check reports etc.

**Authorize an asset** input - specify which assets this sub user has access to.

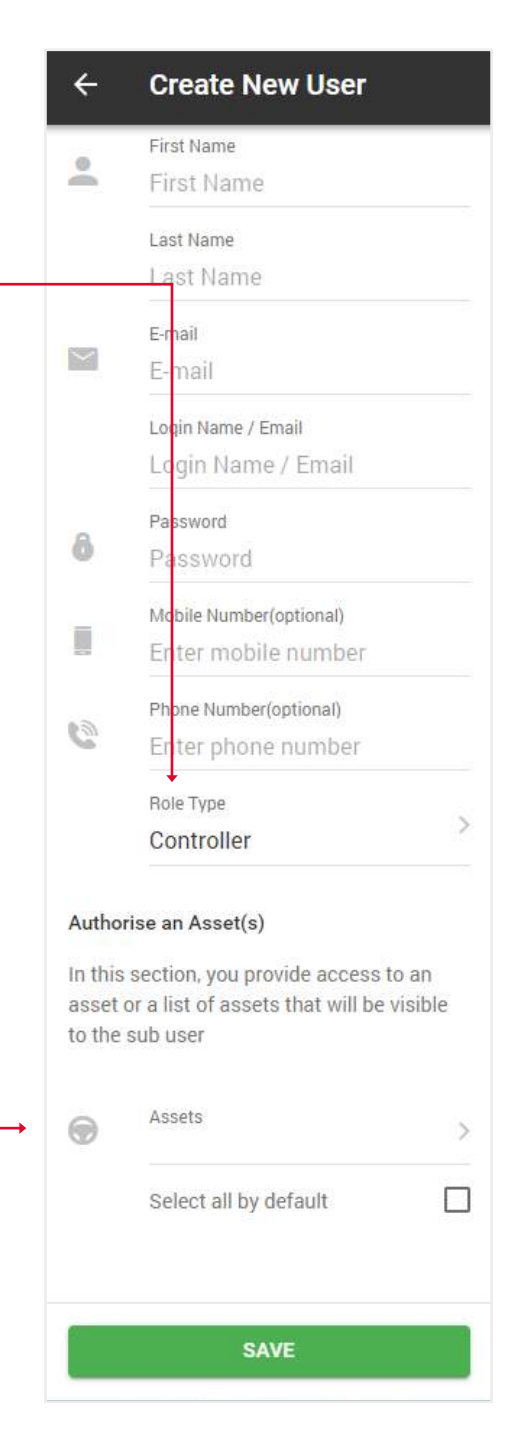

#### 5.3. CREDIT REPLENISHMENT

- 1. Open **General menu**.
- 2. Select **Renewals** block.

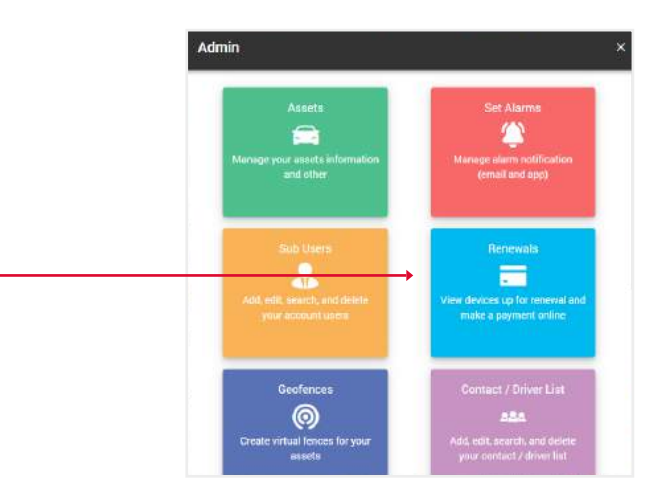

3. **Select** the desired number of credits replenishmenta and click **Buy now** button. You will be taken to PayPal website.

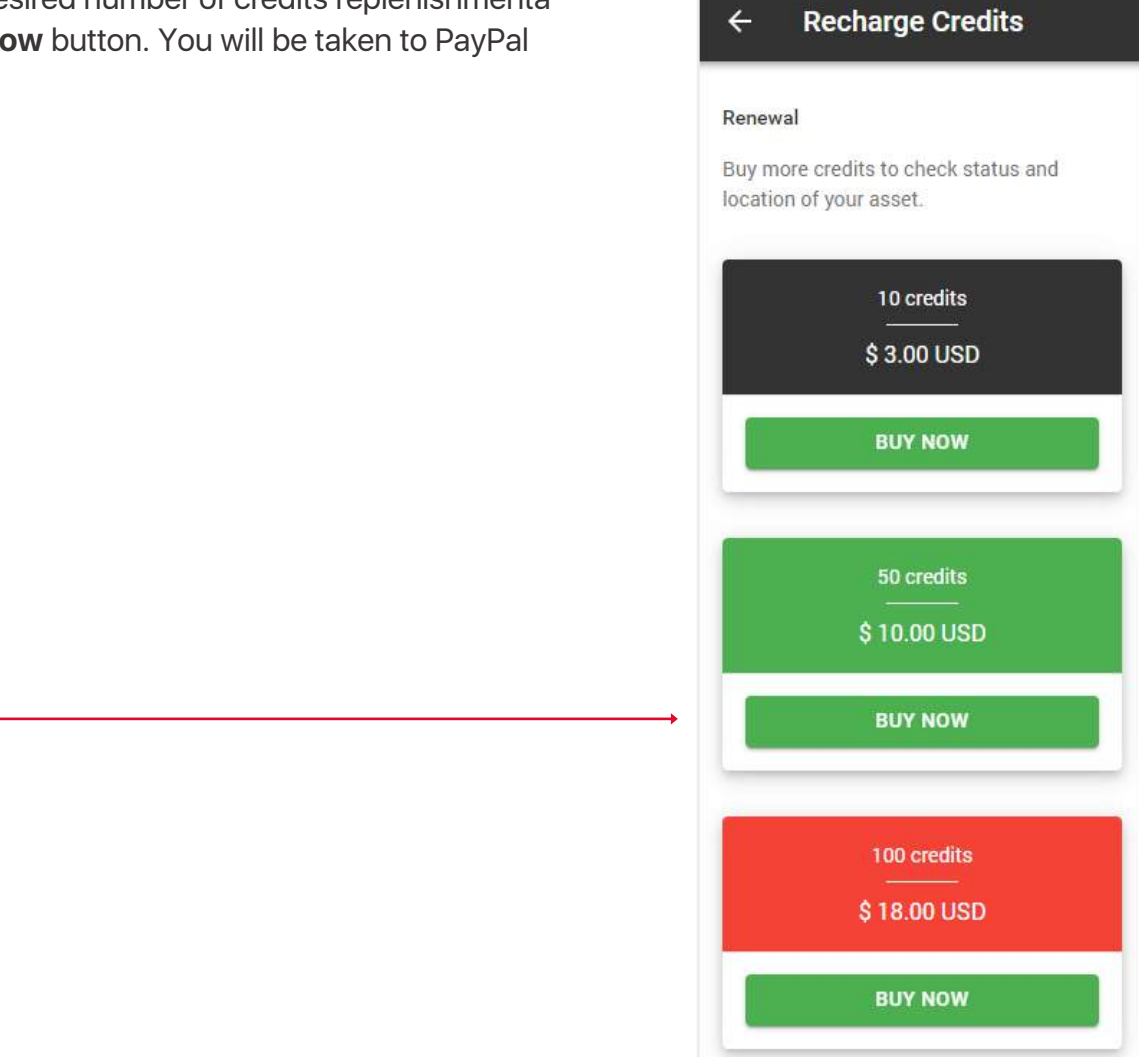

 $\leftarrow$ 

#### 5.4. CREATE / EDIT GEOFENCES

Geofence – this is an area that is set to provide a log or email notification in the event an asset enters or leaves the location.

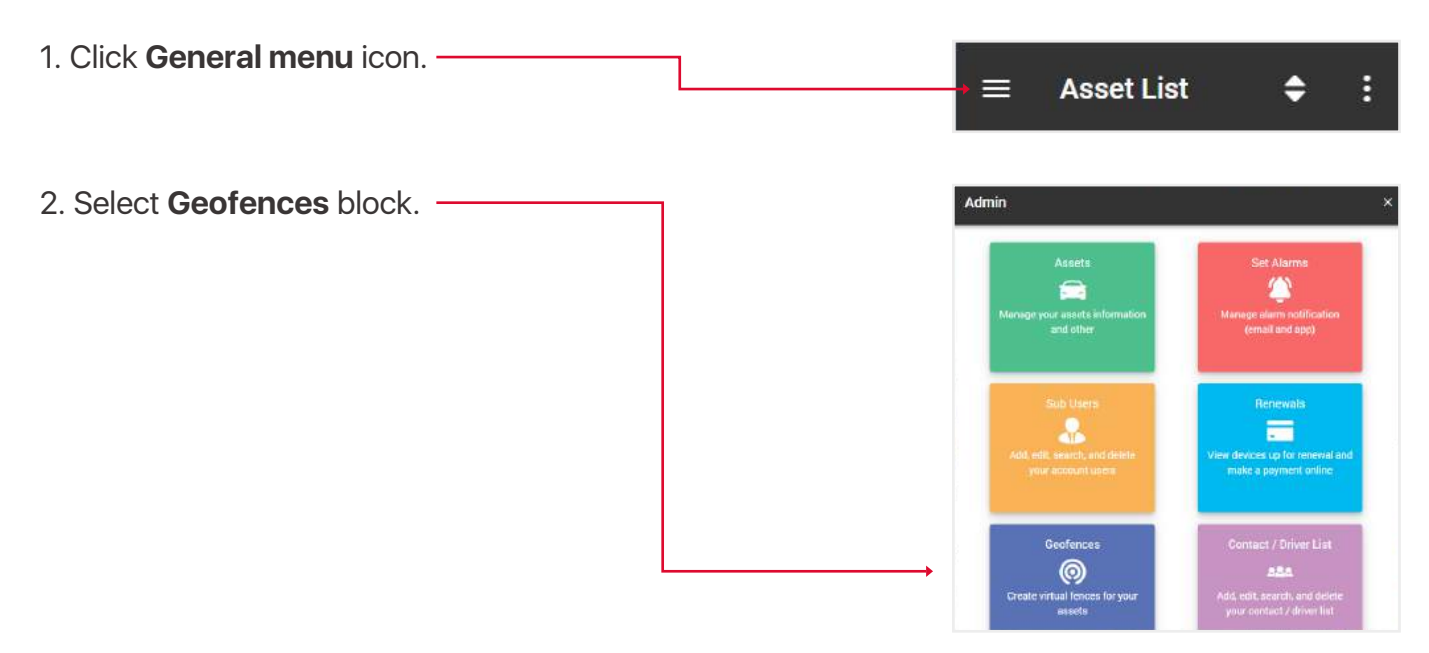

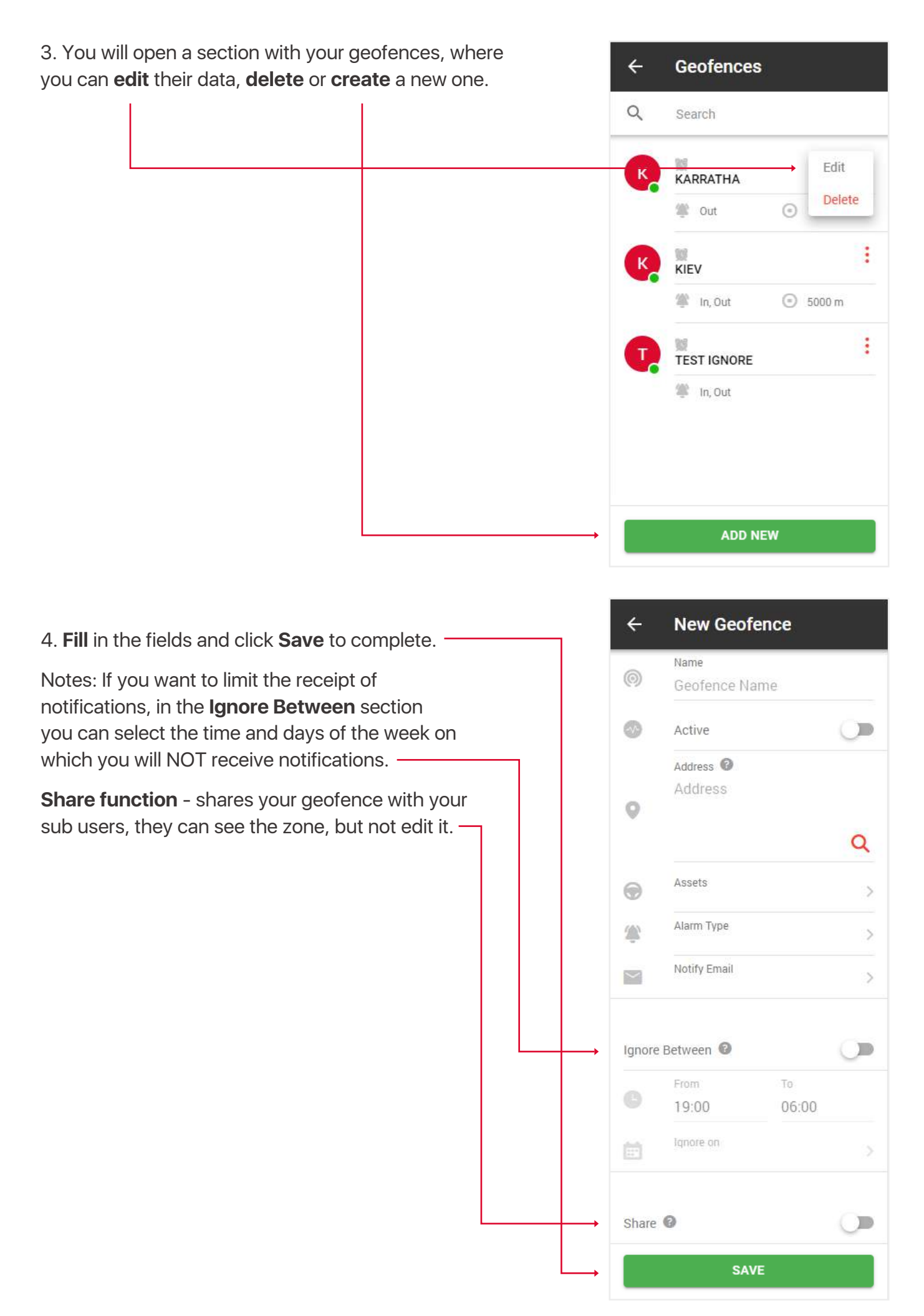

#### 5.5. CREATE / EDIT DRIVERS AND ASSIGNMENT ID TAG (FOR IBUTTON FUNCTION)

Creating a list of drivers and assign them a driver ID tag to use the iButton function.

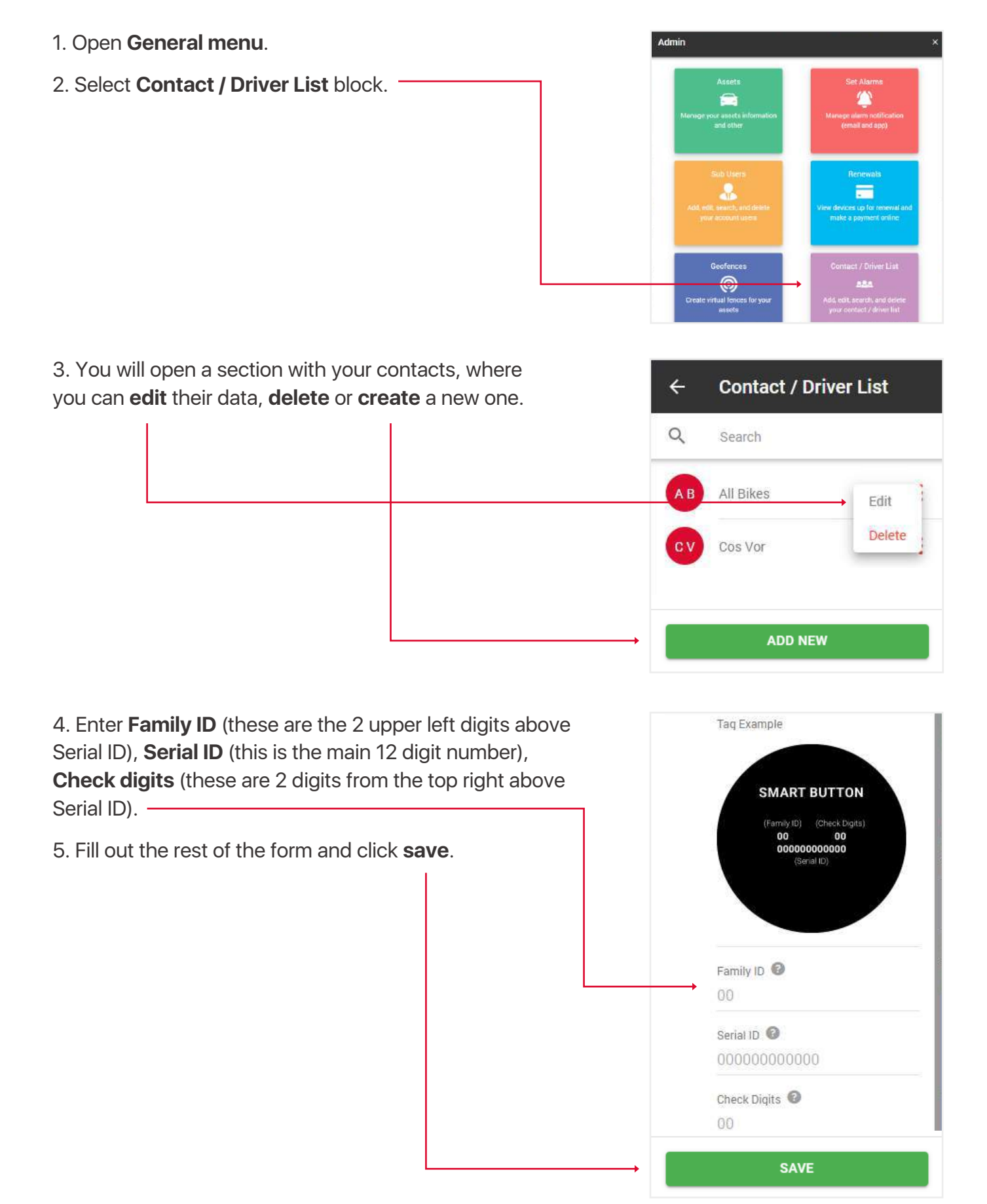

#### 5.6. EDIT YOUR PROFILE INFO

1. Click **General menu** icon.

2. Select **Settings** block.

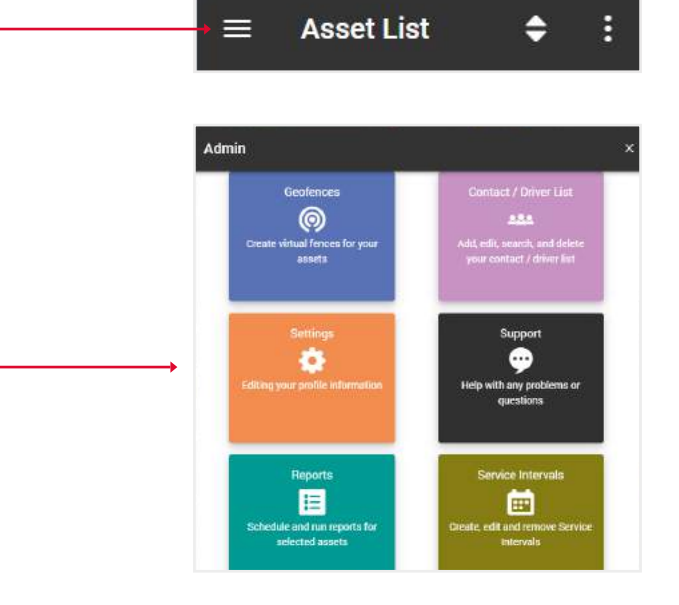

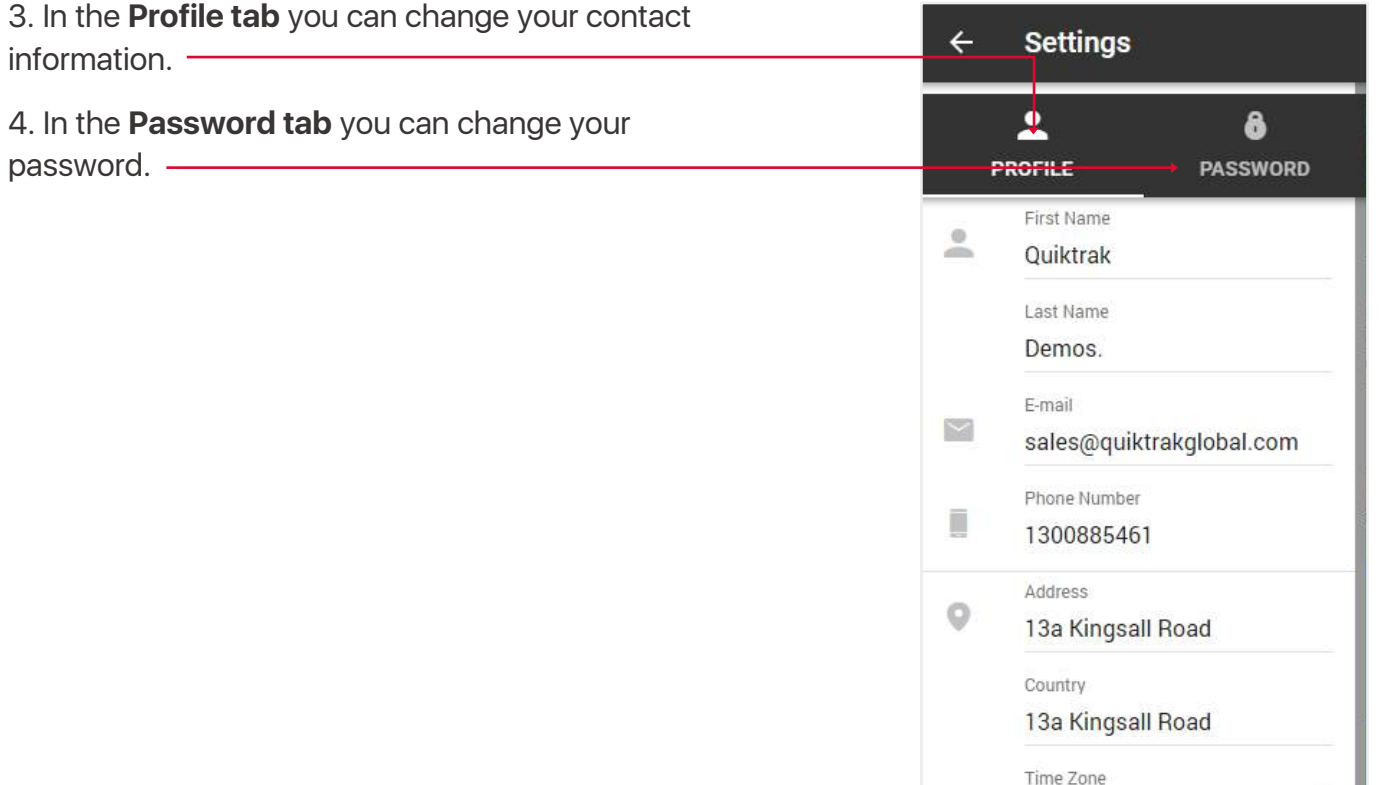

(UTC+08:00) Perth

City / Town

Attadale

State / Province

**WA** 

Zip / Postal Code 6156

SAVE

16

 $\mathcal{P}$ 

#### 5.7. SUPPORT

If you have problems with your asset, leave a request to our support center and our specialists will contact you shortly.

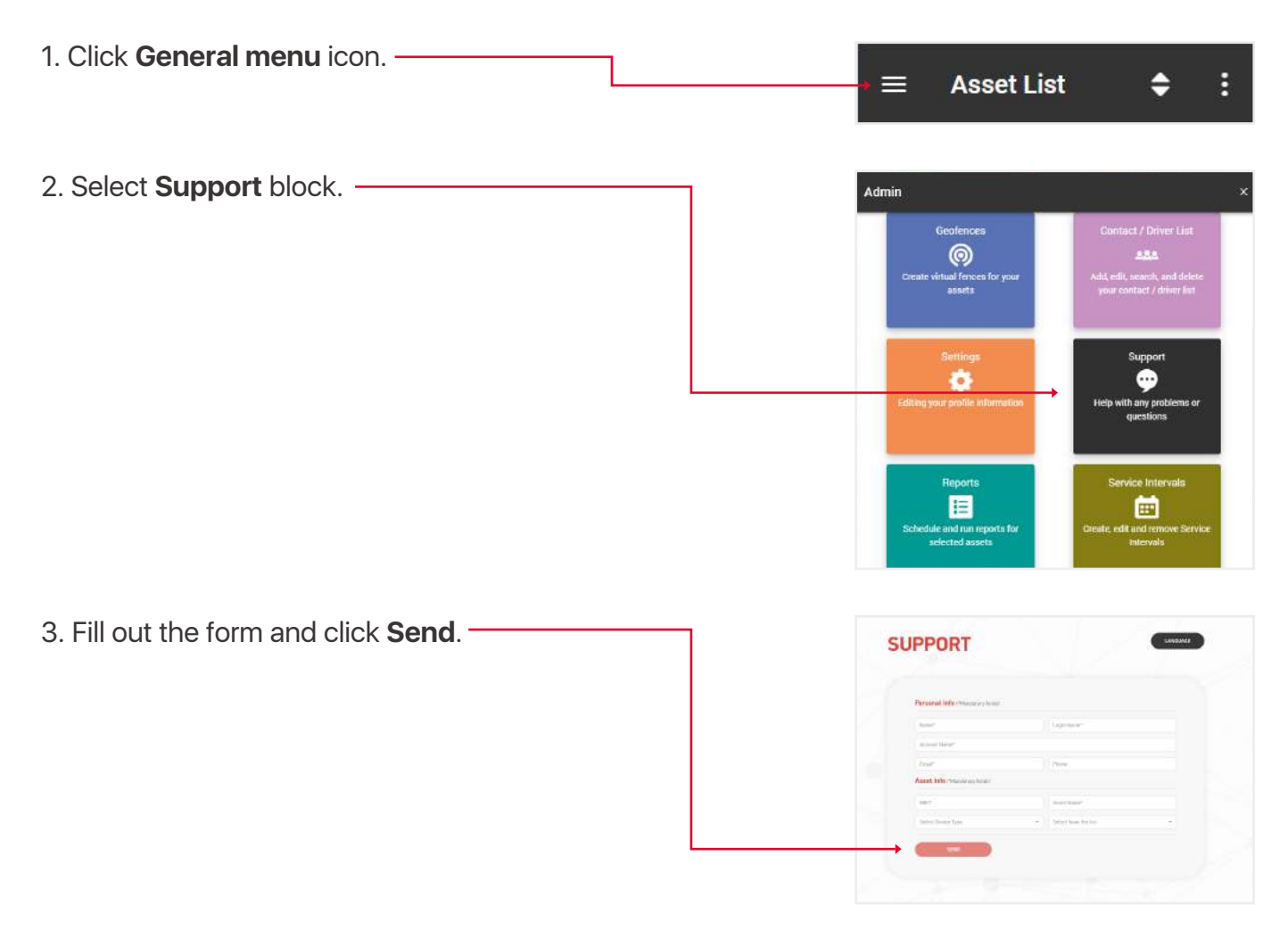

#### 5.8. SERVICE INTERVALS

These are reminders of such events as: tire change, engine check, renewal of registration and insurance, etc.

- 1. Open **General menu**.
- 2. Select **Service Intervals** block.

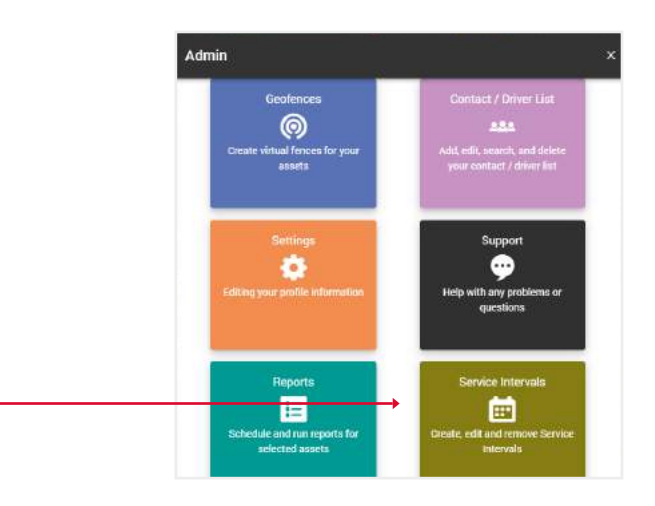

3. You will open a section with your service intervals, where you can **edit** their data, **delete** or **create** a new one.

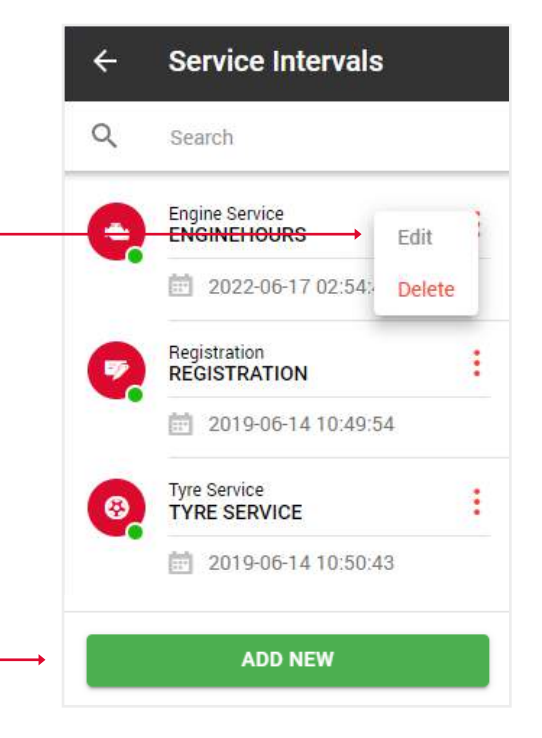

4. **Fill** in the fields and click **Save** to complete.

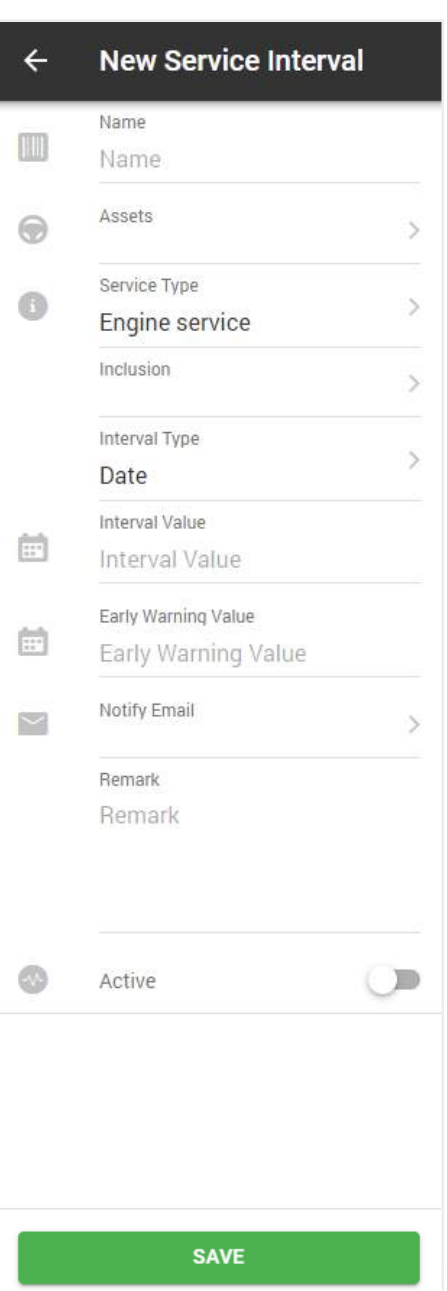

### 5.9. DRIVERS IDS (DRIVER ASSIGNMENT VIA ID NUMBER)

In this section, you can assign drivers to an asset by their ID number.

- 1. Open **General menu**.
- 2. Select **Driver IDs** block.

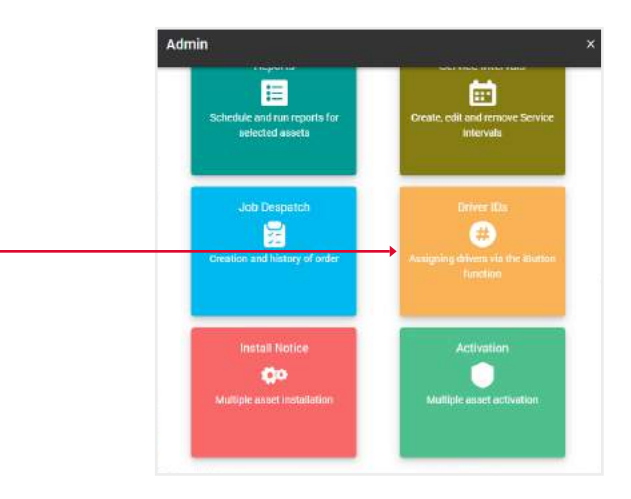

- 3. Select the **asset** you want to assign drivers to.
- 4. Click the **next button**.

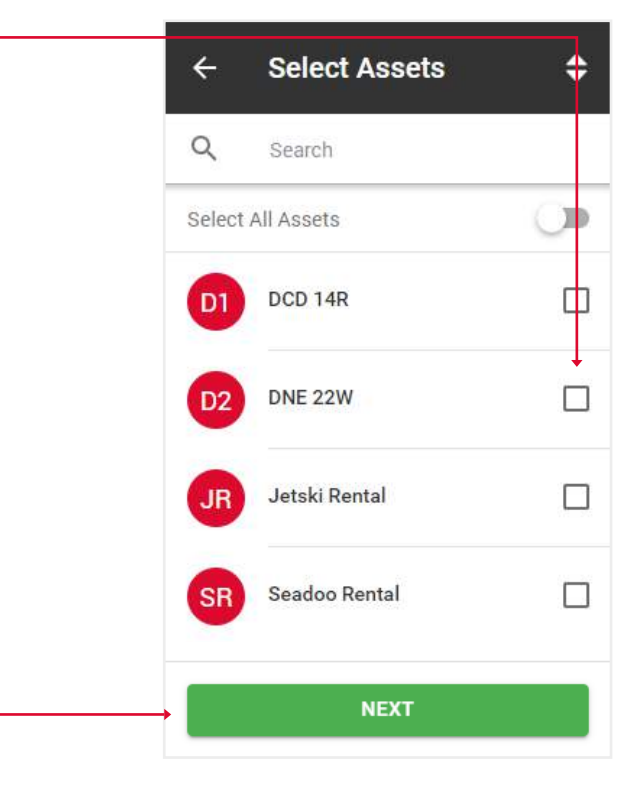

#### 5. Select **driver(s)**.

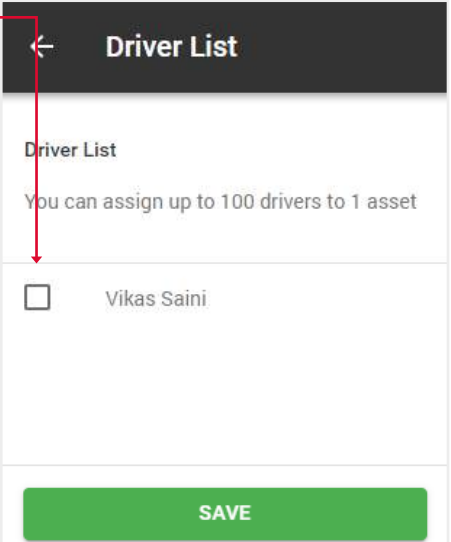

#### 5.10. INSTALL NOTICE

In this section, you can sending a report on installing multiple assets.

- 1. Open **General menu**.
- 2. Select **Install notice** block.

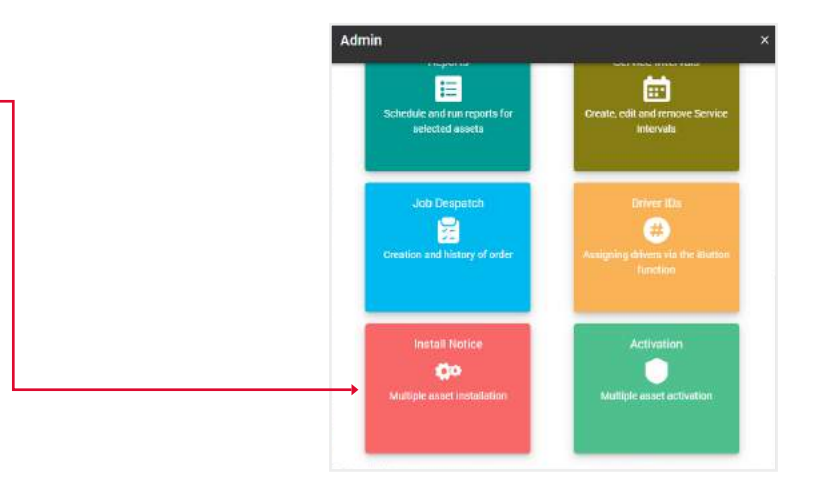

- 3. Select the **assets** held on your balance sheet.
- 4. Click the **next button**.

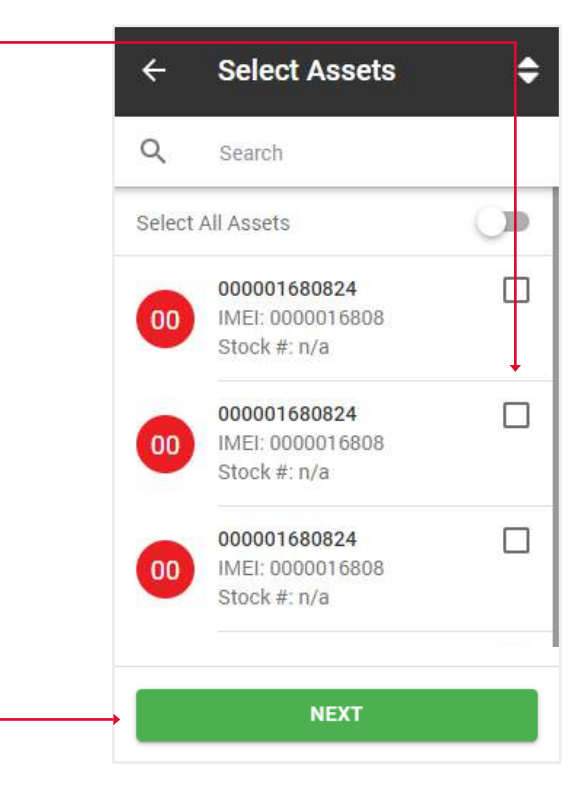

5. Assign a **name** to selected assets.

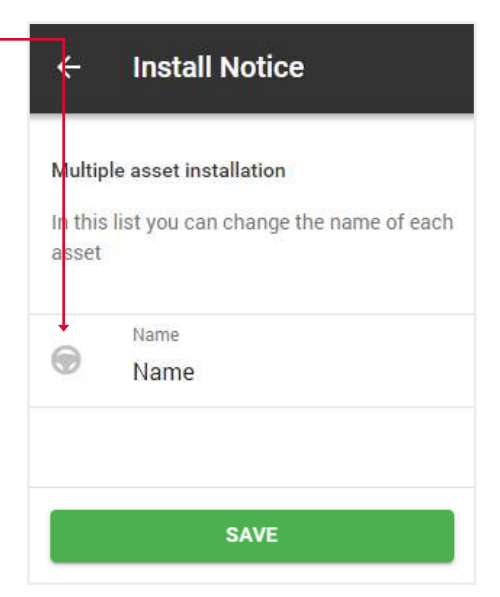

## 5.11. ACTIVATION

In this section, you can pre-activation (assignment to a client) of several assets.

- 1. Open **General menu**.
- 2. Select **Activation** block.

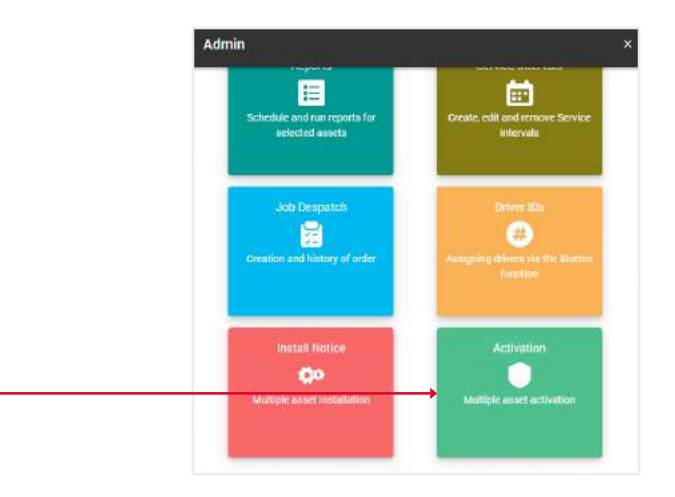

- 3. Select the **assets** held on your balance sheet.
- 4. Click the **next button**.

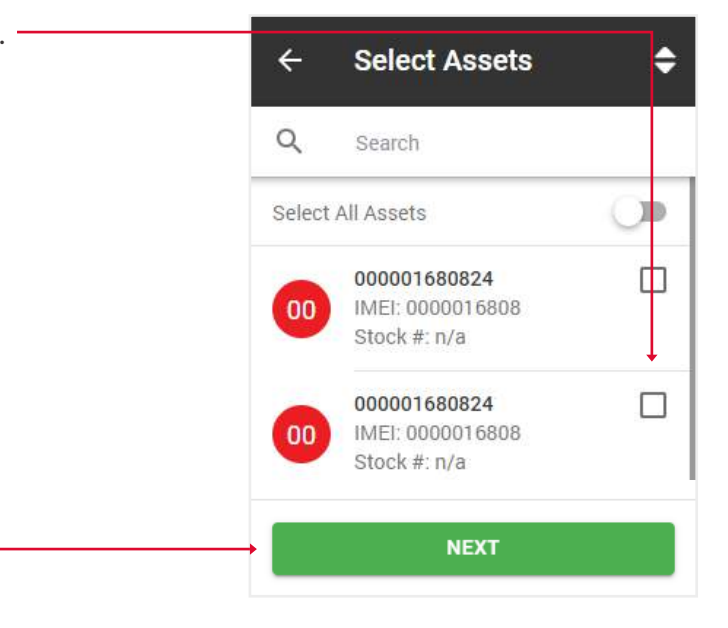

5. **Specify** the name of the customer, the type of solution and the plan.

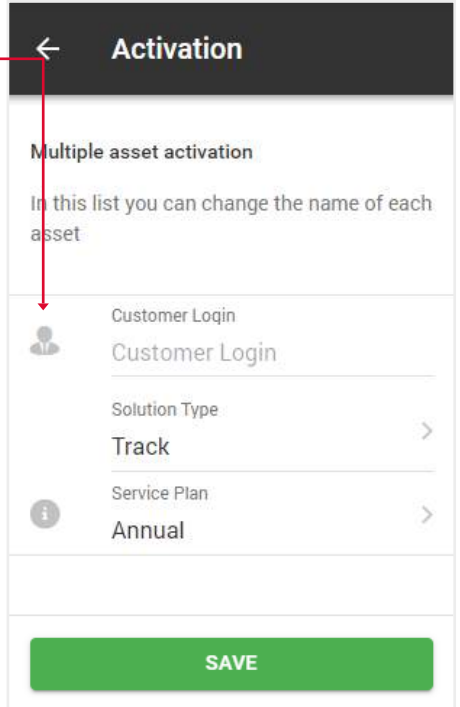

# 6. REPORTS OVERVIEW

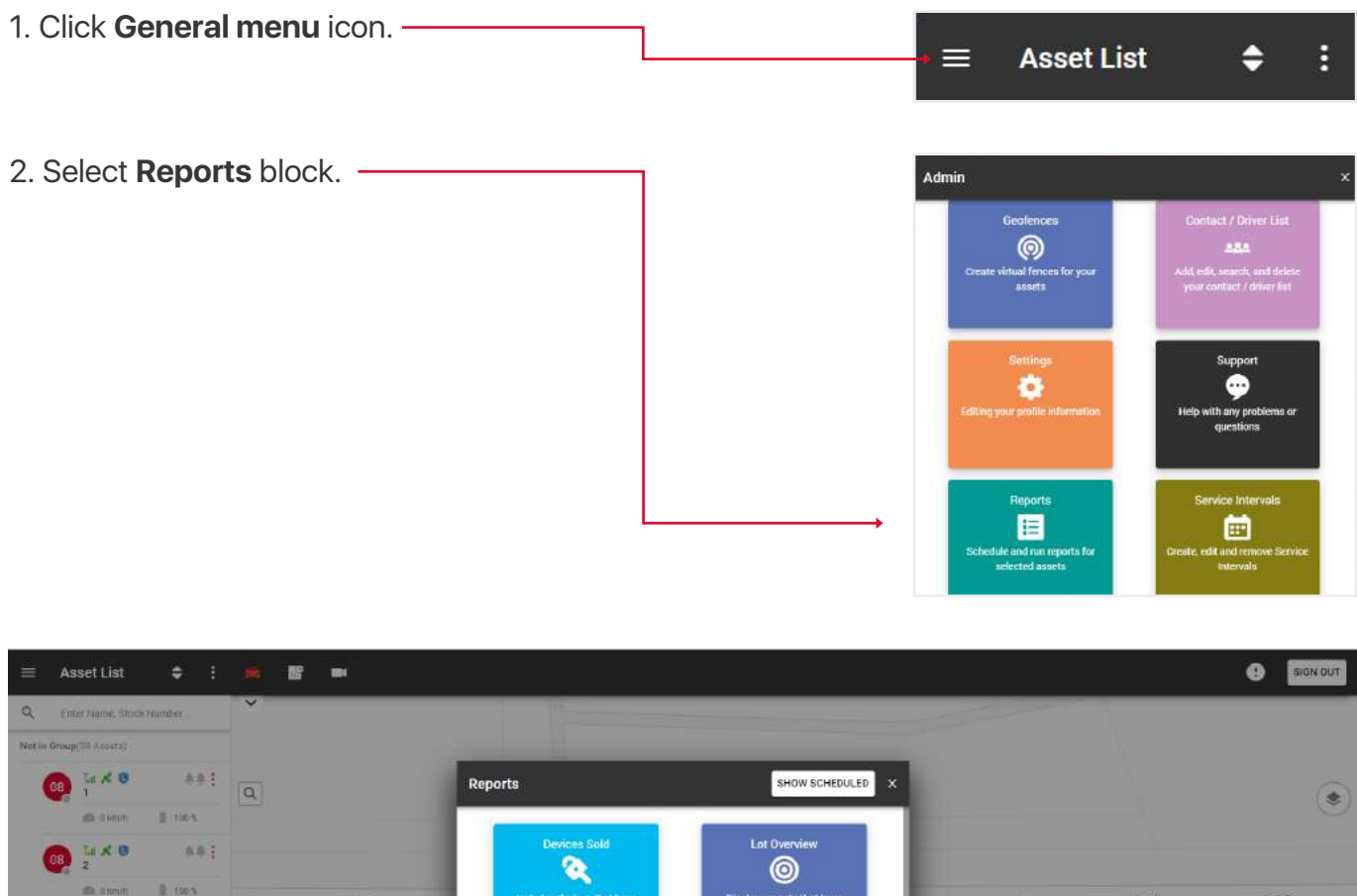

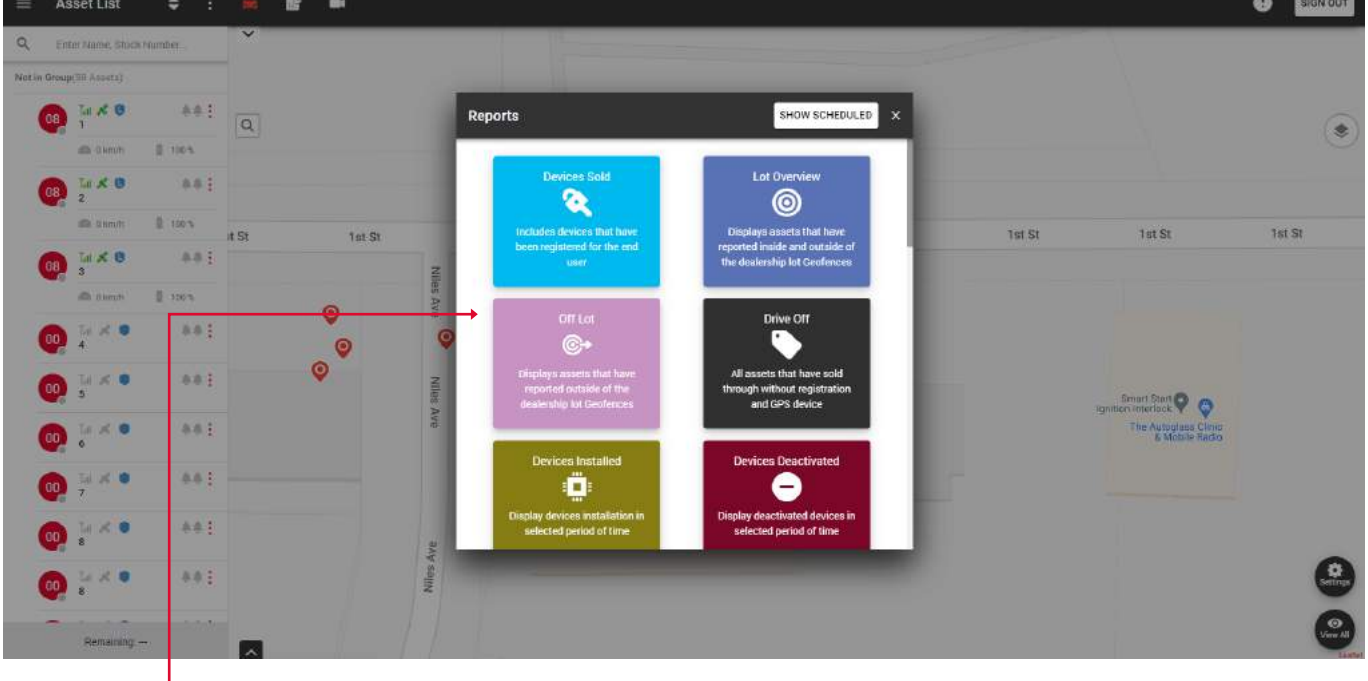

On this **pop-up** you can perform the following reports:

- **Devices sold** includes devices that have been registered for the end user.
- **Lot overview** displays assets that have reported inside and outside of the dealership lot Geofences.
- **Off lot** displays assets that have reported outside of the dealership lot Geofences.
- **Drive off** all assets that have sold through without registration and GPS device.
- **Devices istalled** display devices installation in selected period of time.
- **Devices deactivated** display deactivated devices in selected period of time.
- **Alarm report** displays triggered alarms for a specified period of time.
- **Playback** displays the asset route for the selected time period.
- **Servicing overview** displays overview for service Intervals that has been setted previously.
- **Power disconnect** displays the assets in which the power was disconnected.
- **Fringe benefit tax** provides a log book fringe benefit tax report.
- **Geofence overview** displays assets that have reported inside and outside of the geofences.
- **Fuel tax credit** provides a fuel tax credit report.
- **Fleet report** provides a fleet report.
- **Asset listing** asset overview report.
- **Low battery** displays assets that have a battery level lower than the set threshold.
- **Not reporting** displays assets which have not reported in within the set timeframe.

The section with **Automated reports** is located in the upper right corner of the popup when you click the **Show scheduled** button.

The principle of creating is the same as simple reports, except that these reports will be sent to the specified email within a specified period of time.

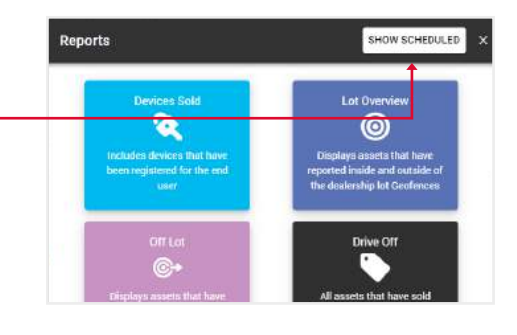

#### 6.1. CREATE NEW REPORT

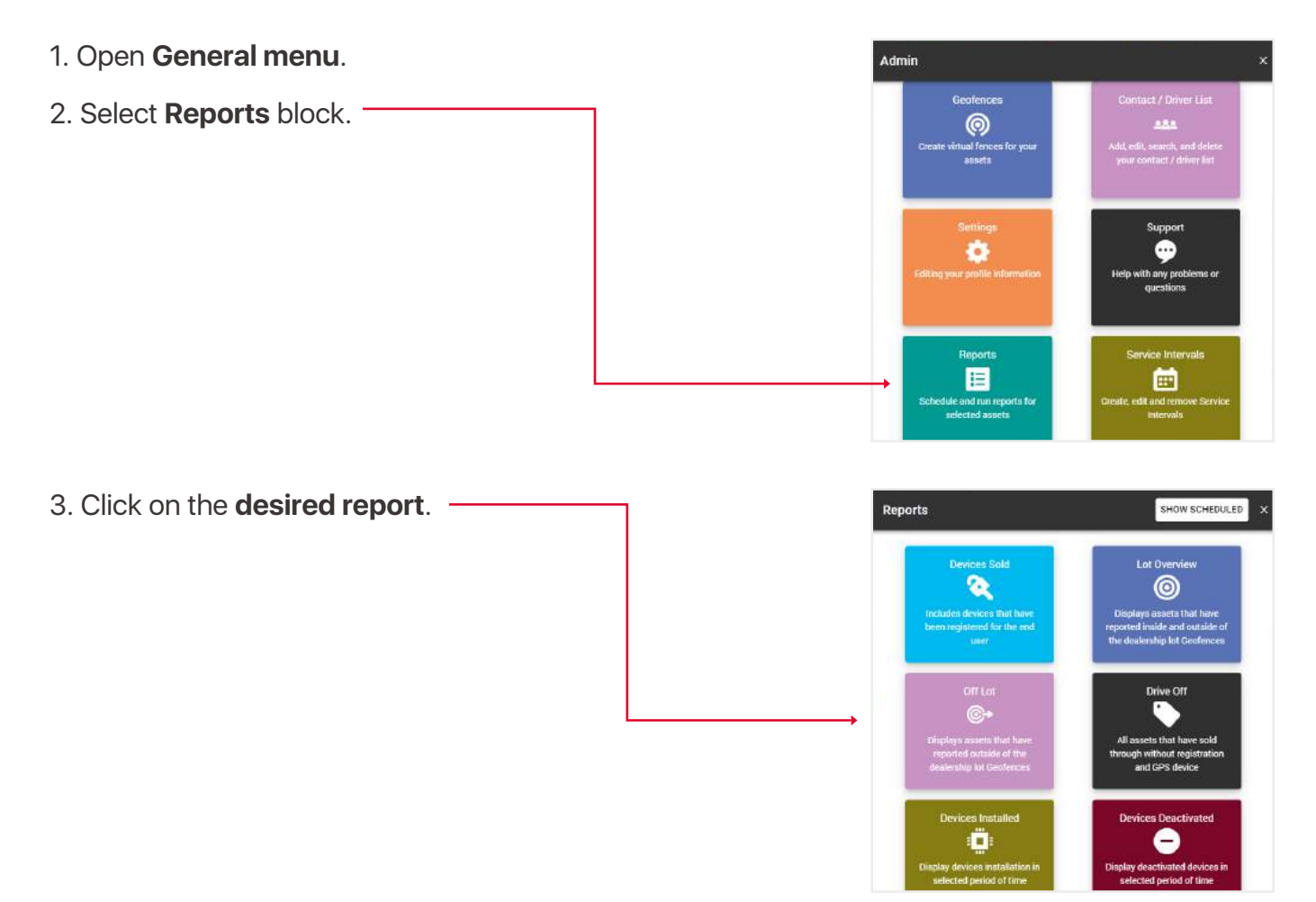

4. **Fill** in the fields and click **Submit** to complete.

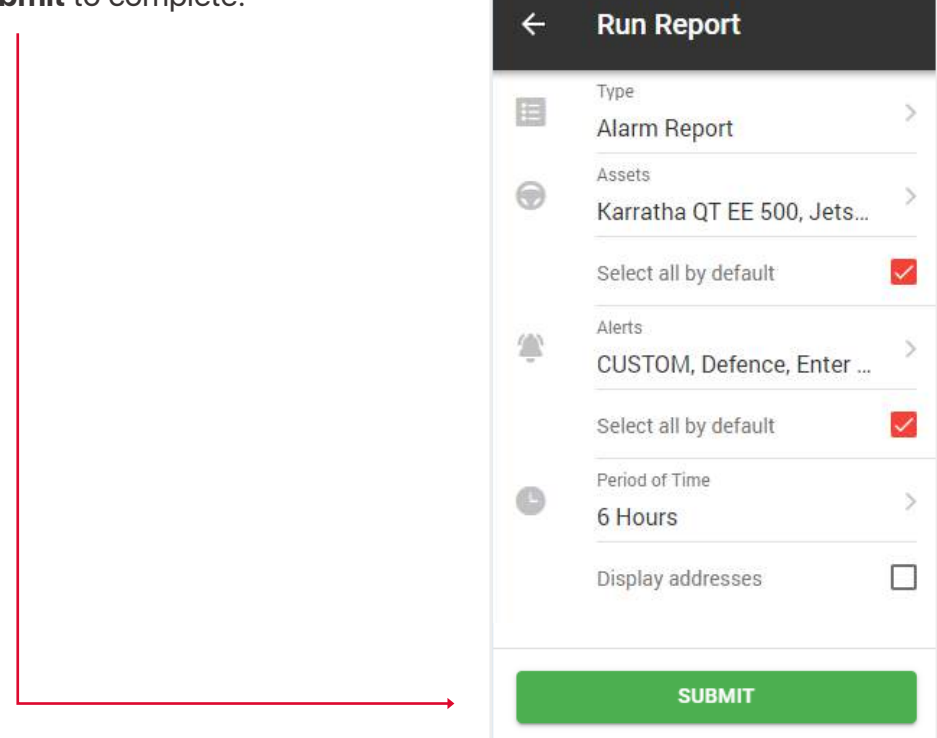

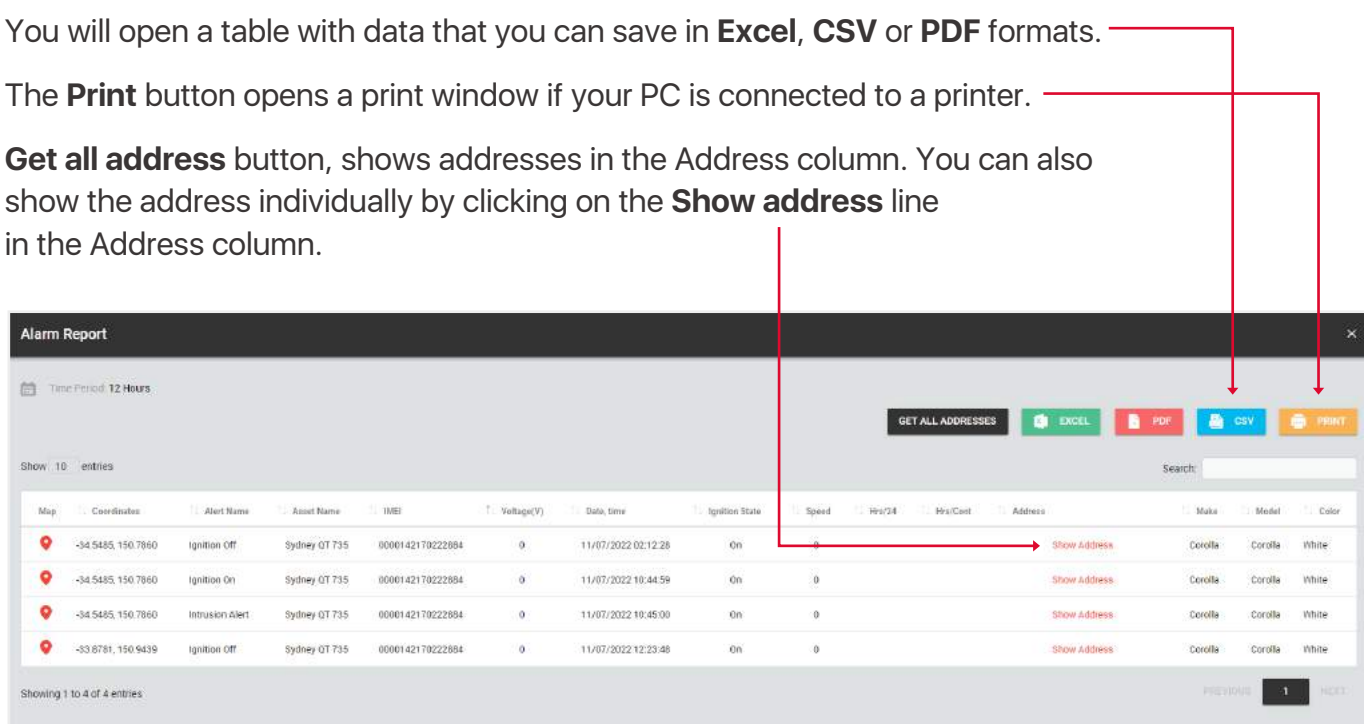

**Note, if you change your mind and decide to select a different report type, you don't have to go back to the menu. You can also generate any type of report through the top input report type. When you click on one, a drop-down list will appear.**

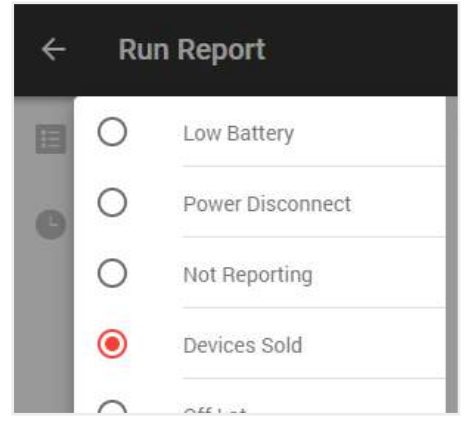

#### 6.2. CREATE NEW AUTOMATED REPORT

- 1. Open **General menu**.
- 2. Select **Reports** block.

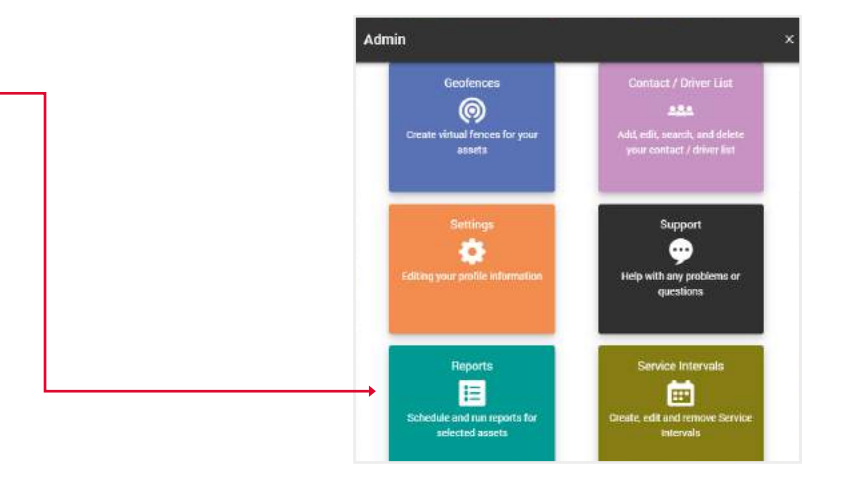

3. Click on the **show scheduled** button.

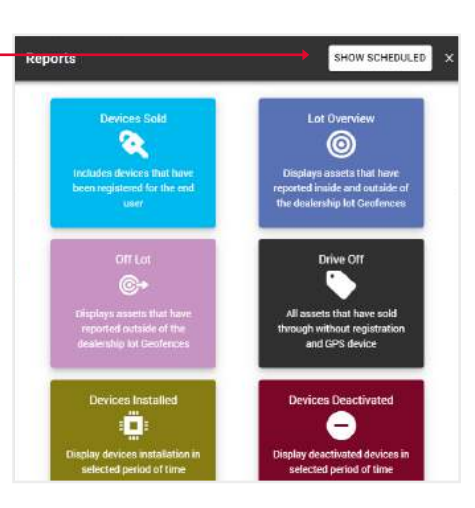

4. You will open a section with your automated reports, where you can **edit** their data, **delete** or **create** a new one.

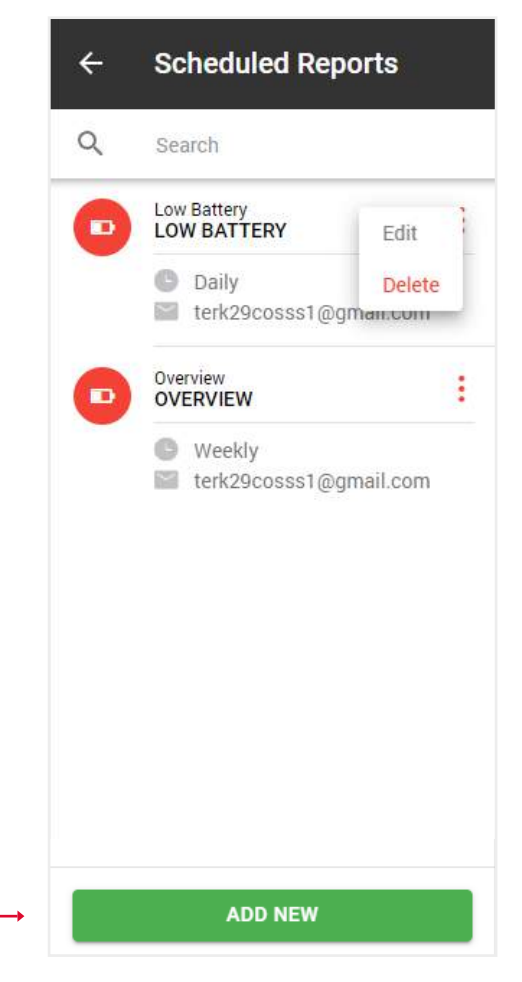

#### 5. When you click on the Add new button, a popup with report types will open. **Choose** the one you want.

6. A form will open for you, just like when creating simple reports, except that you need to specify the **type of report**: daily, weekly or monthly, as well as the **email**  to which it should be sent.

7. Click the **Save** button, after which this report will appear in the list of your automatic reports.

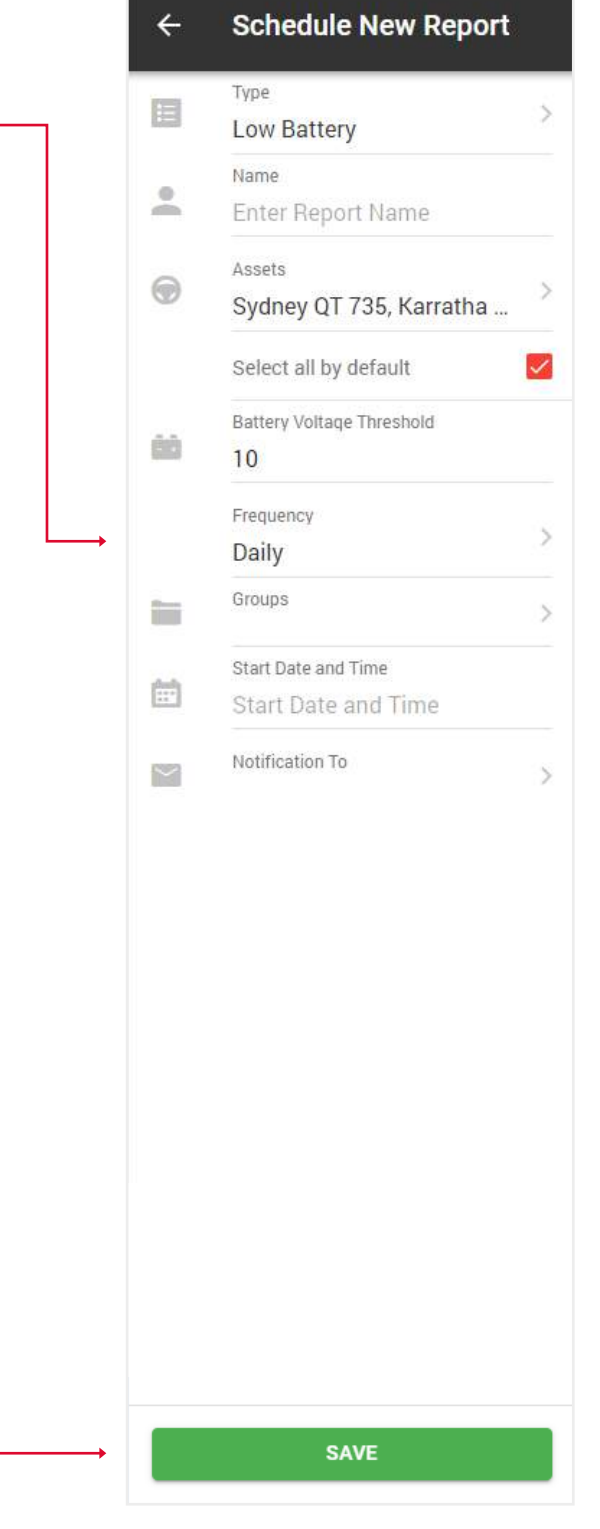

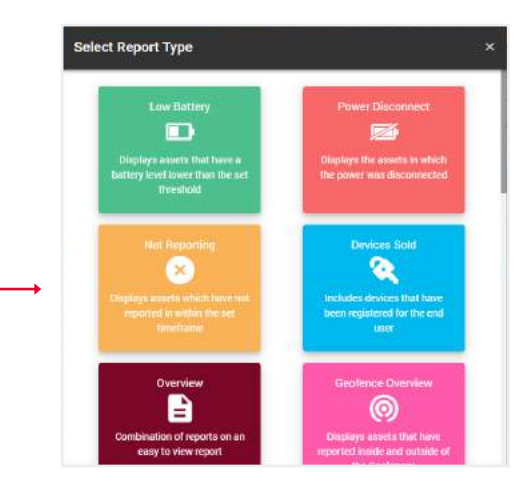

#### 6.3. CREATE FRINGE BENEFIT TAX REPORT

- 1. Open **General menu**.
- 2. Select **Reports** block.

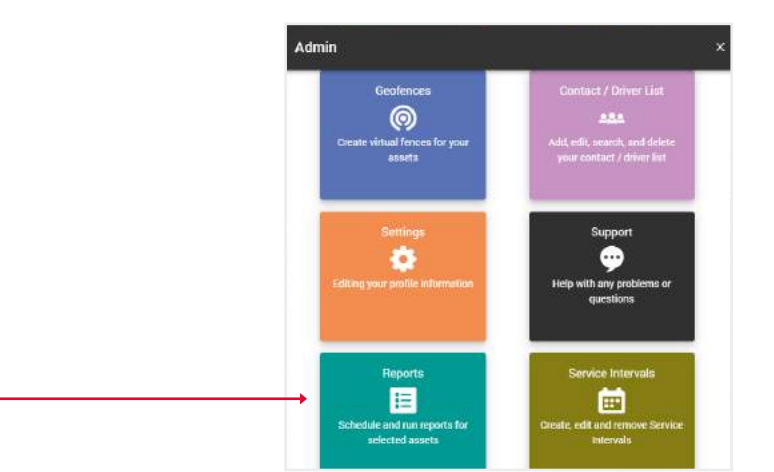

3. Select **fringe benefit tax** report.

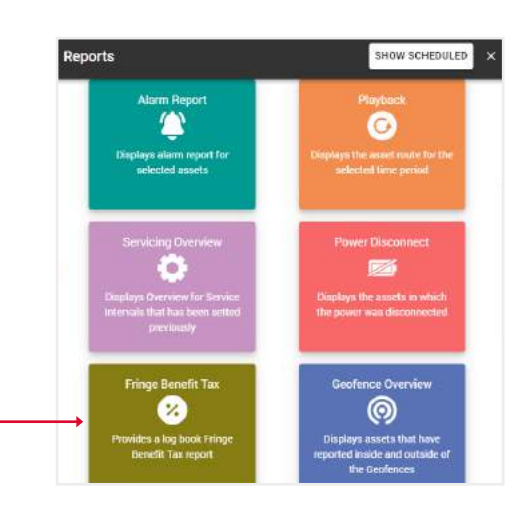

4. **Fill** in the fields and click **Submit** to complete.

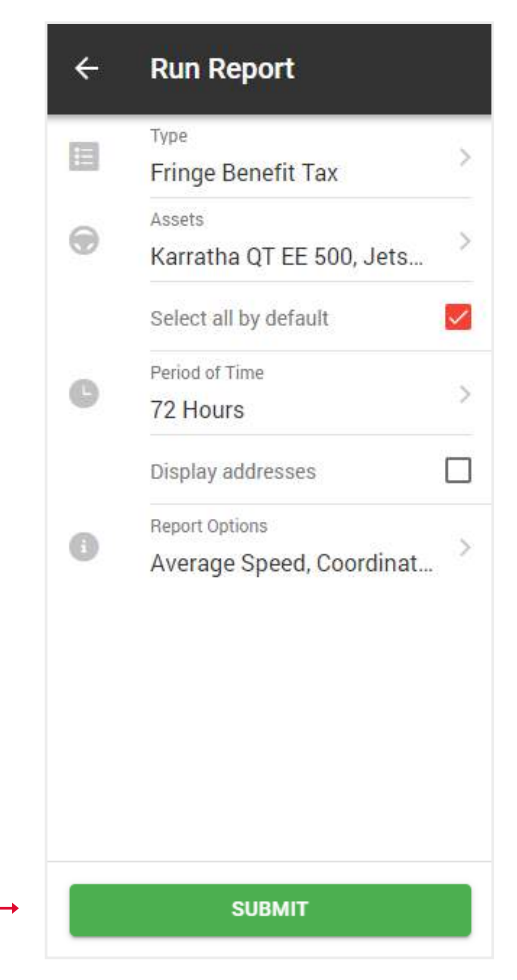

You will see a table with graphs with general data for the selected assets. Click the **Show** button in the desired asset.

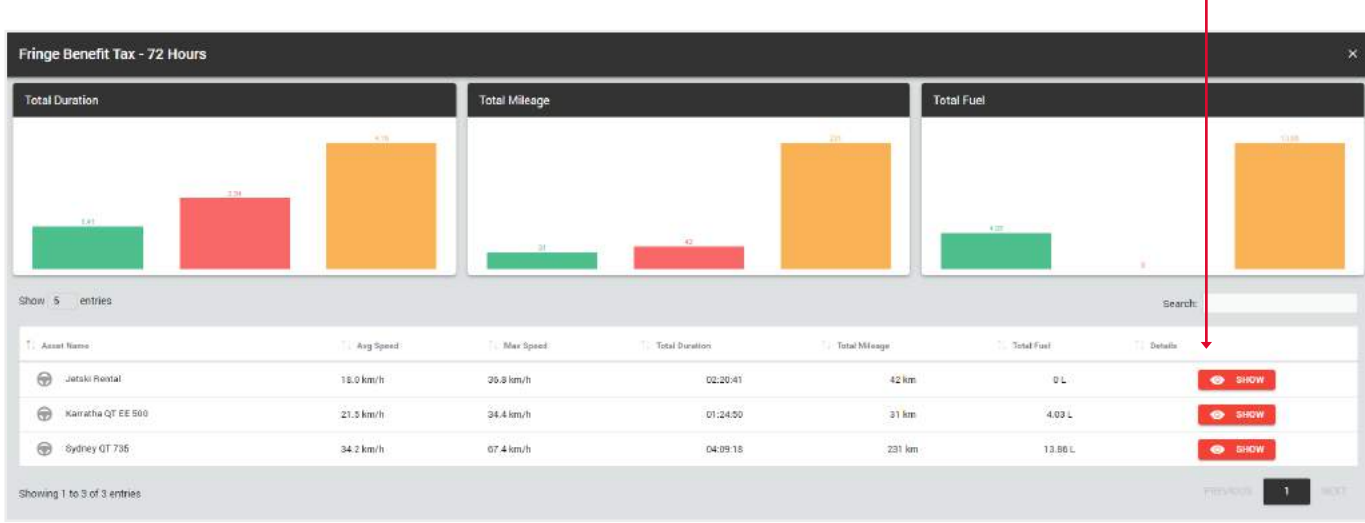

You will see a table with trips data. Check the checkboxes for those trips that were **business** and click the **submit** button. The rest of the trips will be marked as private.

T

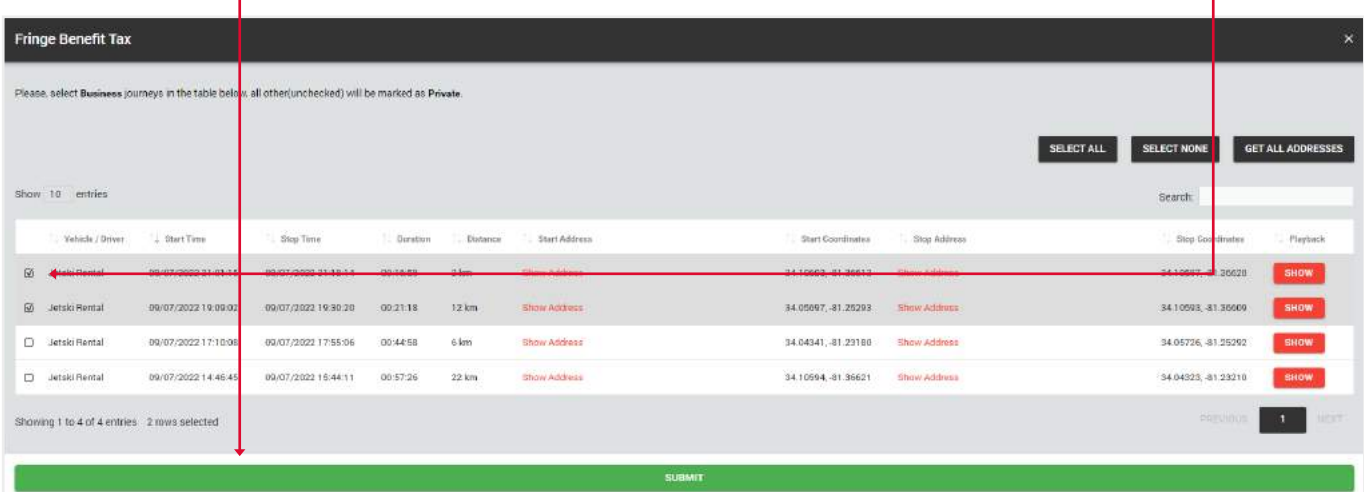

You will see the final version of the report with statistics on **business** and **private** trips.

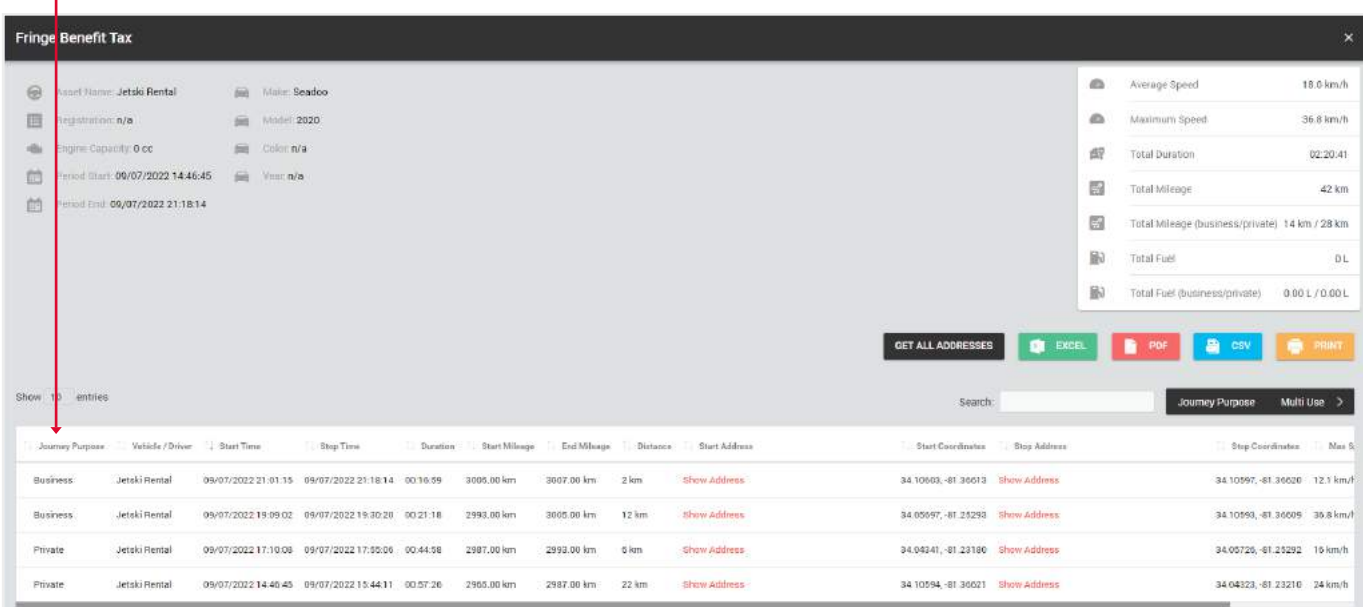

- 1